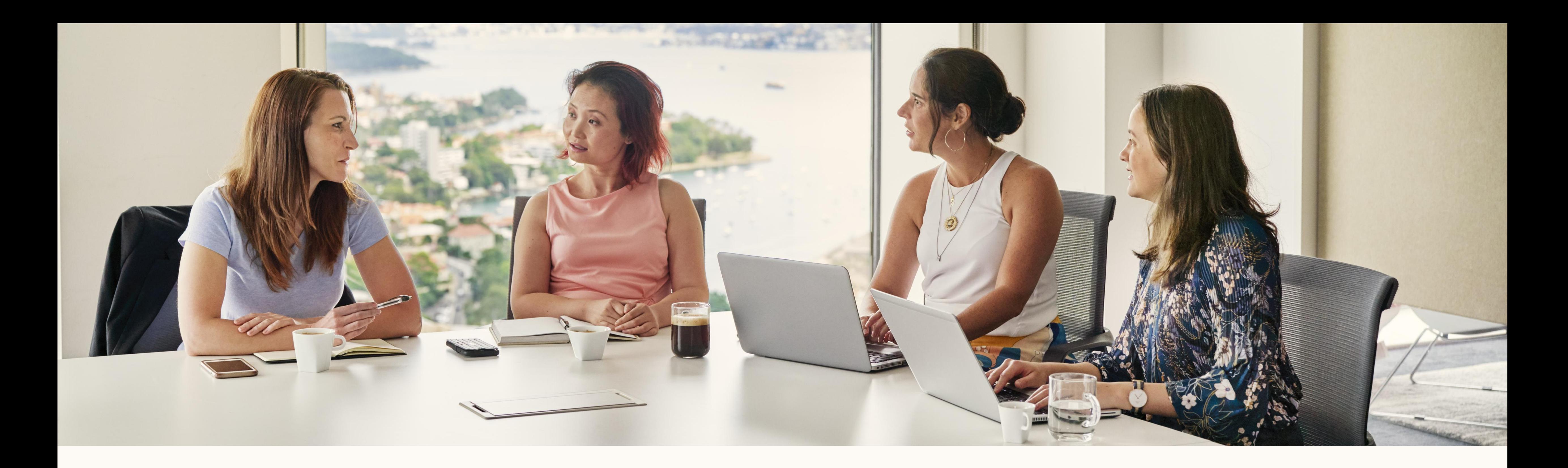

# **Erste Schritte mit dem:**  LinkedIn Revenue Attribution Report

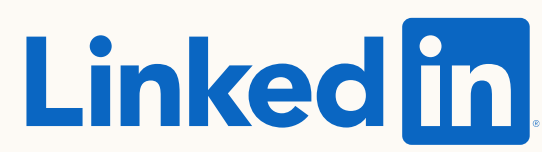

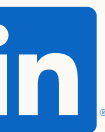

# Inhalt dieses Ratgebers

**TIPP:** Nutzen Sie für ein interaktives Erlebnis den Präsentationsmodus.

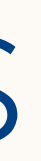

#### Einrichtung

#### Häufig gestellte  $\overline{4}$ Fragen

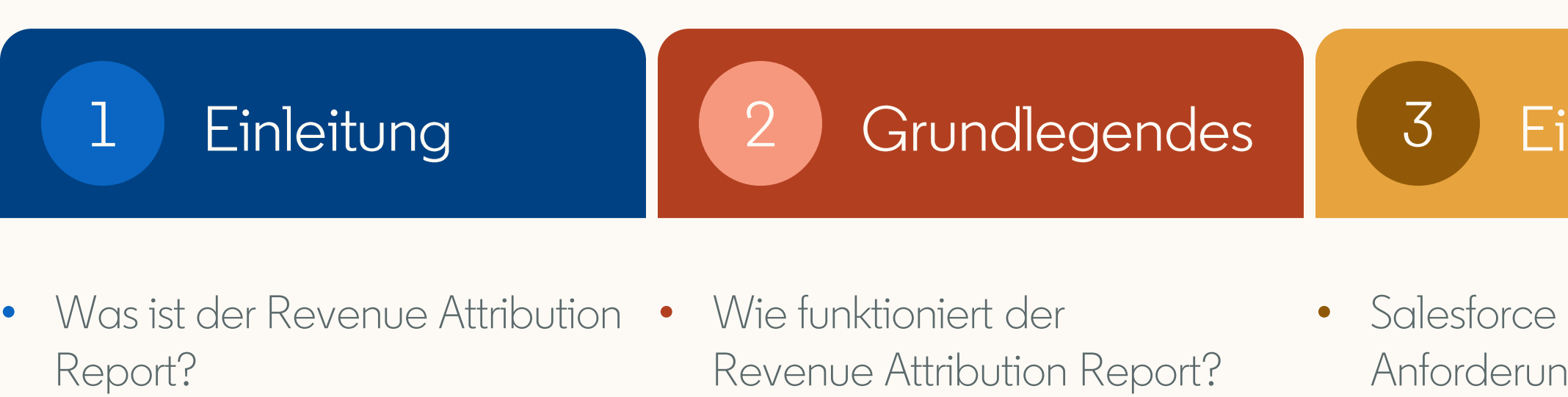

• Welche Möglichkeiten bietet der Revenue Attribution Report?

- Anforderungscheckliste
- Verwendung des Berichts

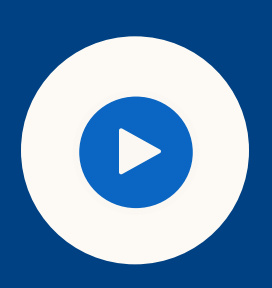

- Wie wird Engagement im Revenue Attribution Report definiert?
- Wie werden meine Daten von LinkedIn gespeichert und geschützt?
- Wie werden Objekte und Felder von Salesforce geteilt und verwendet?
- Welche Informationen und Berechtigungen benötige ich, um mein CRM-System zu verbinden?

#### 5

#### Ressourcen

#### • Nützliche Links

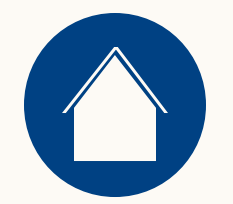

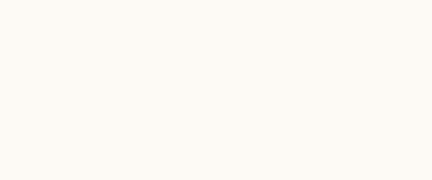

 $\begin{pmatrix} 1 \end{pmatrix}$ Einleitung Revenue Attribution Report

Ressourcen

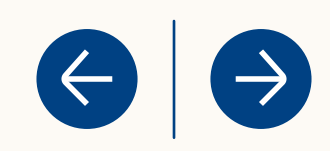

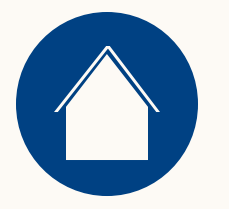

## Was ist der Revenue Attribution Report ?

Ein neuer Bericht, der veranschaulicht, wie sich Ihre Marketingaktivitäten auf den Umsatz Ihres Unternehmens auswirken.

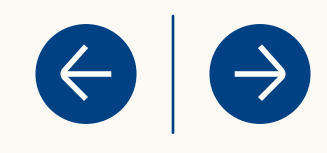

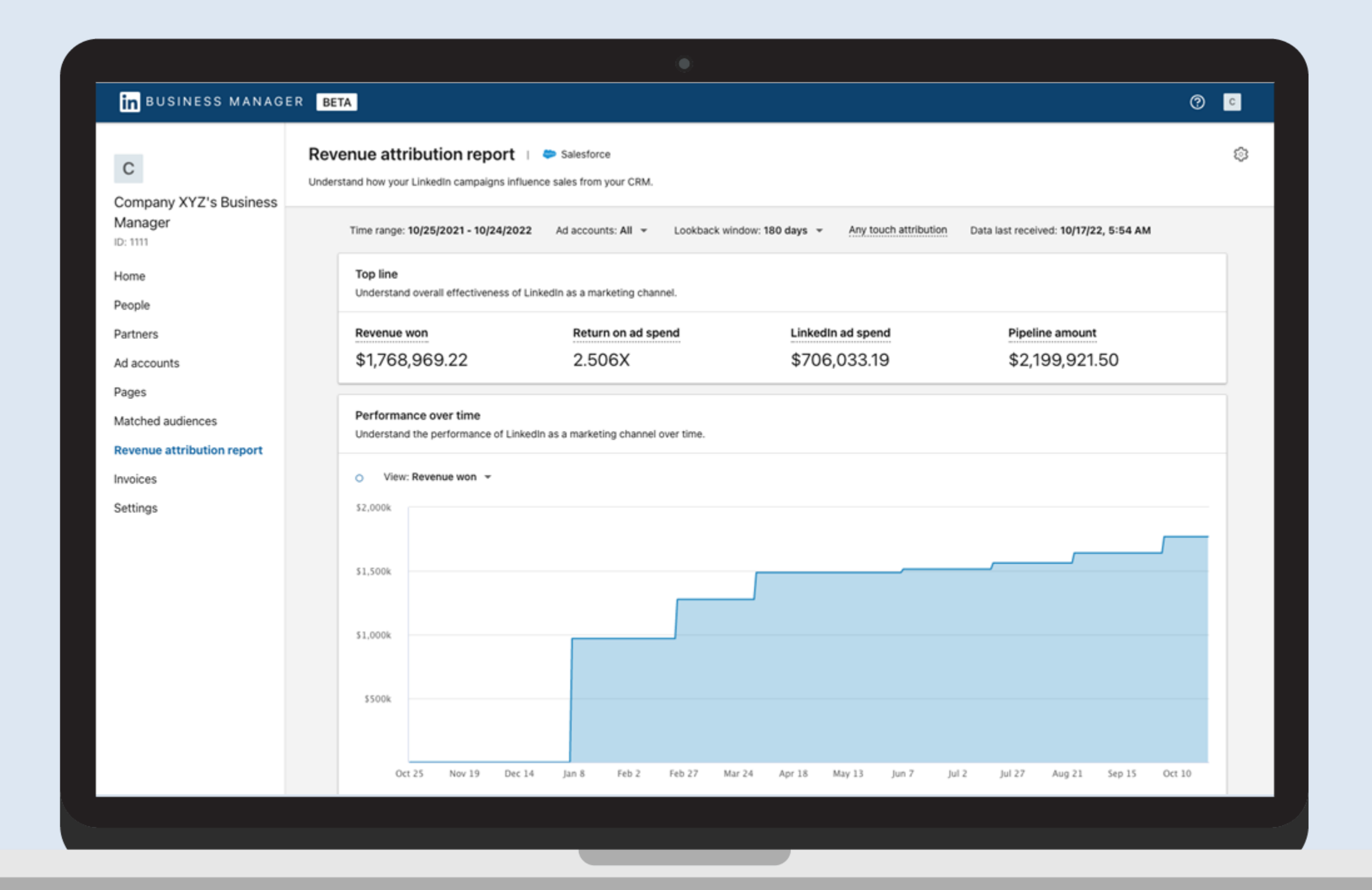

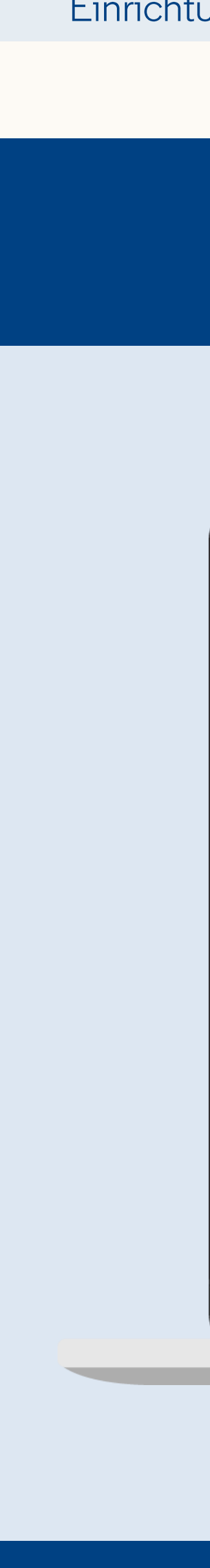

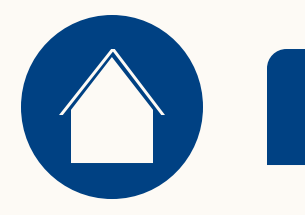

# Welche Möglichkeiten bietet der Revenue Attribution Report?

<span id="page-4-0"></span>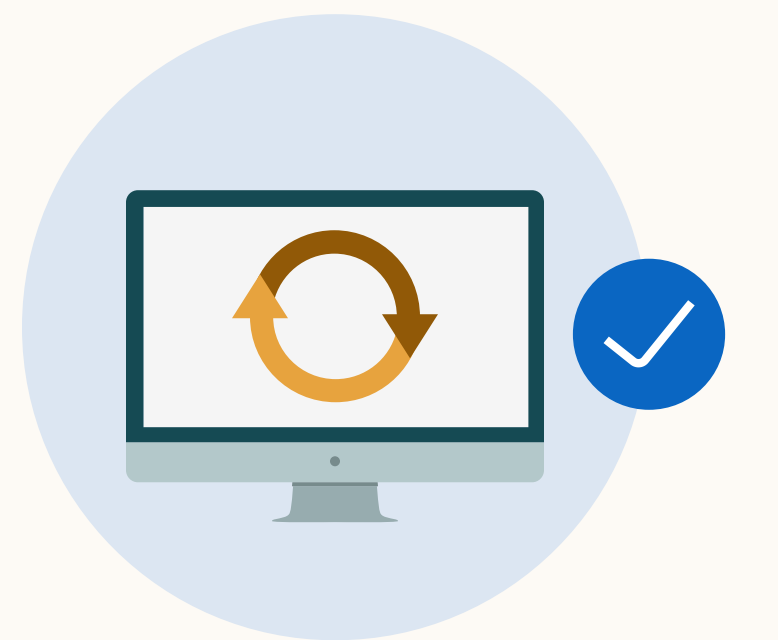

Durch die Synchronisierung von CRM-Daten können Sie sehen, wie Ihr LinkedIn Marketing die Funnel-Kennzahlen beeinflusst, wenn Opportunities geschlossen und gewonnen werden.

Ressourcen

 $\left( \leftarrow \right)$ 

 $\rightarrow$ 

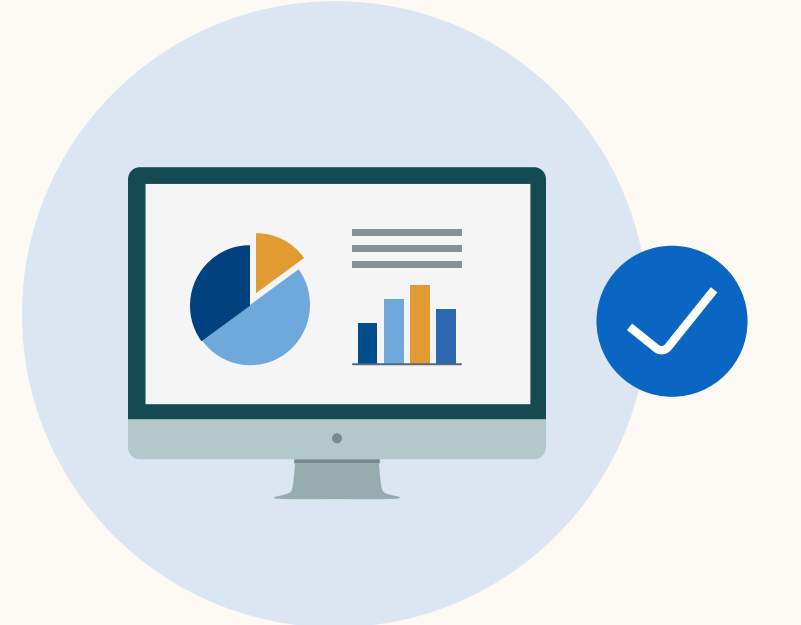

Sie können Berichte direkt von Ihren Business Manager-Werbekonten aus betrachten und sehen, welche Auswirkungen Ihr LinkedIn Marketing auf die Vertriebskennzahlen hat.

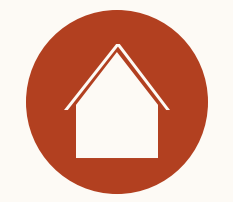

 $\overline{2}$ Wie funktioniert der Revenue Attribution Report?

Ressourcen

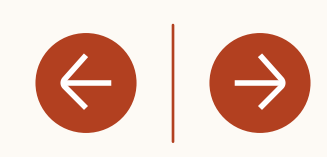

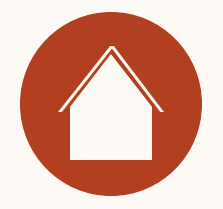

# Wie funktioniert der Revenue Attribution Report?

Falls Sie noch kein Business Manager -Konto haben, können Sie es [hier](https://www.linkedin.com/businessmanager/create) einrichten [\(Best Practices\)](https://business.linkedin.com/content/dam/me/business/en-us/amp/marketing-solutions/images/lms-business-manager/pdfs/en-us/linkedin-business-manager-overview-final-en-us-onboarding-v01.pdf).

<span id="page-6-0"></span>Der Revenue Attribution Report ist Teil von Business Manager. Sie müssen lediglich Ihr Business Manager -Konto aktivieren, Ihr CRM -System synchronisieren und schon kann es losgehen.

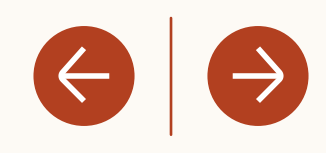

Nutzen Sie die [Salesforce Anforderungscheckliste,](#page-4-0) um die Einstellungen Ihres CRM -Systems zu überprüfen.

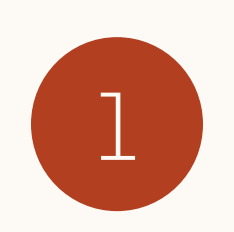

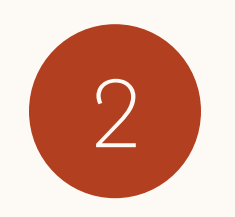

Synchronisieren Sie Ihr CRM -System mit Business Manager.

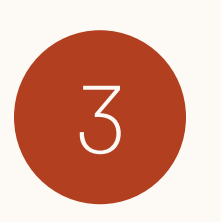

Nutzen Sie den Revenue Attribution Report, um die durch LinkedIn beeinflussten Kennzahlen zu verfolgen.

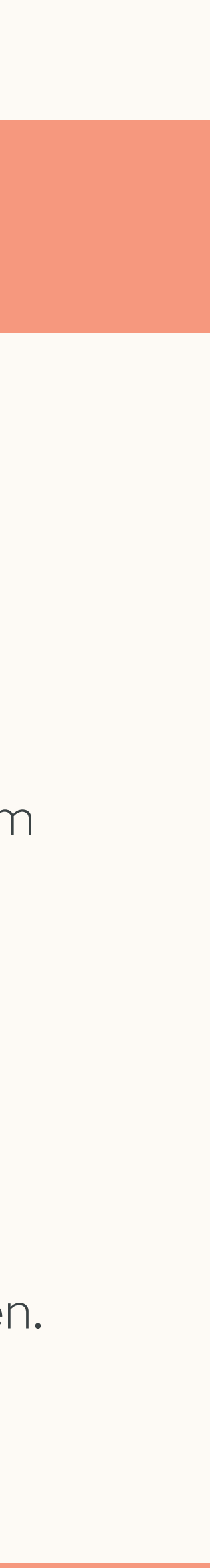

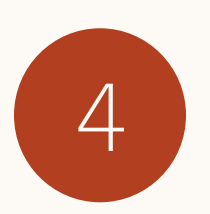

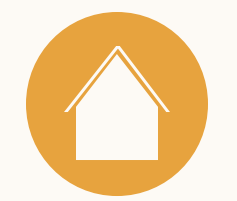

 $3$ Einrichtung des Revenue Attribution Reports

Ressourcen

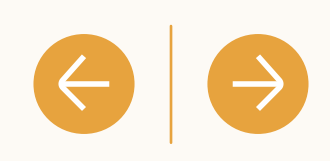

Einleitung

Für den Umsatzzuordnungsbericht ist Business Manager erforderlich

> **Tipp:** Weitere Best Practices für die Einrichtung von Business Manager finden Sie [hier.](https://business.linkedin.com/content/dam/me/business/en-us/amp/marketing-solutions/images/lms-business-manager/pdfs/en-us/linkedin-business-manager-overview-final-en-us-onboarding-v01.pdf)

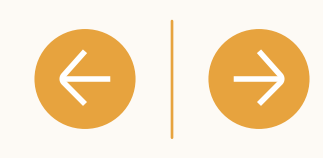

#### **In BUSINESS MANA**

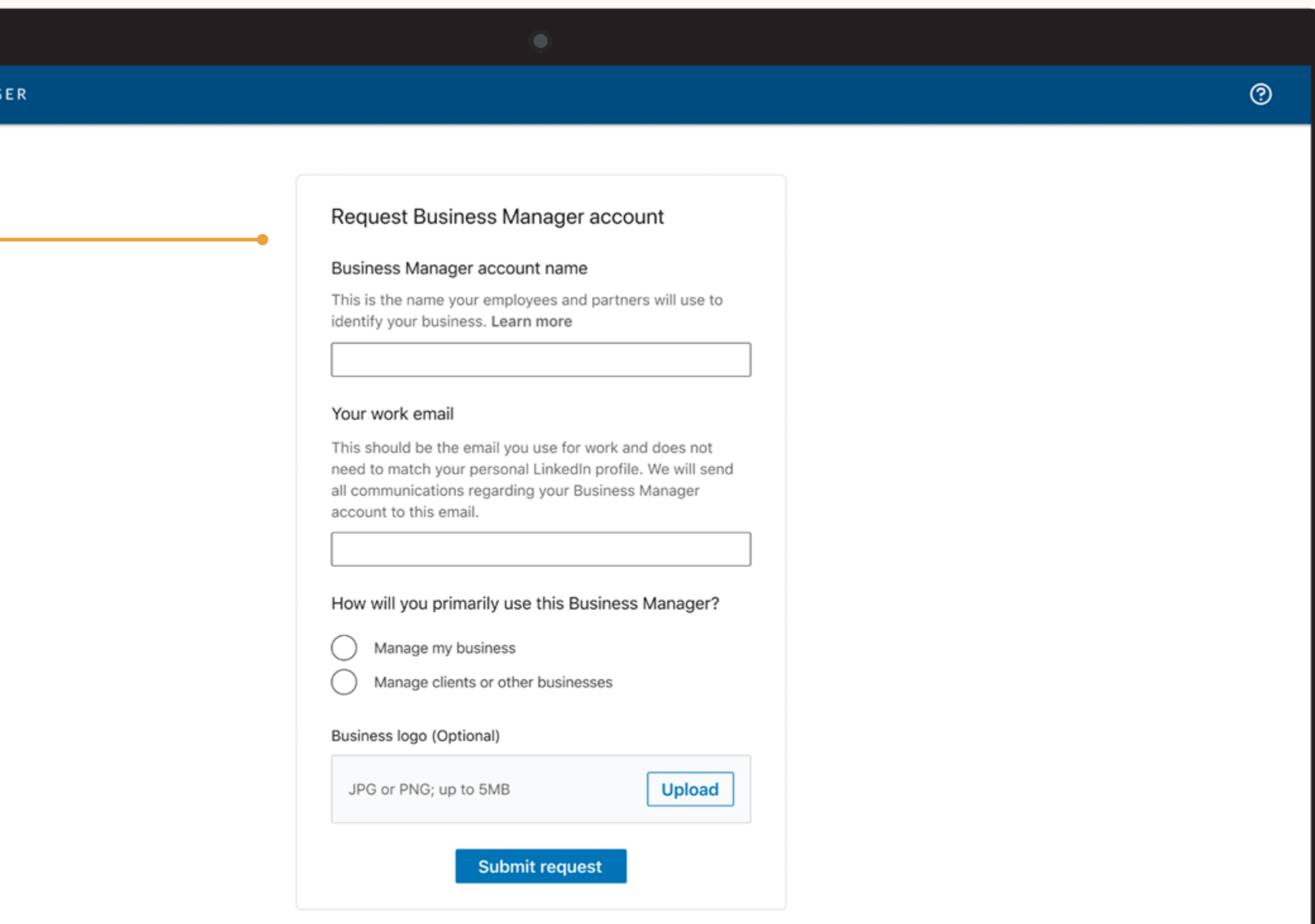

the contract of the contract of

Die Einrichtung von Business Manager ist einfach. Fügen Sie [hier](https://www.linkedin.com/businessmanager/create) Ihre Personen, -Werbekonten und Unternehmensseiten hinzu.

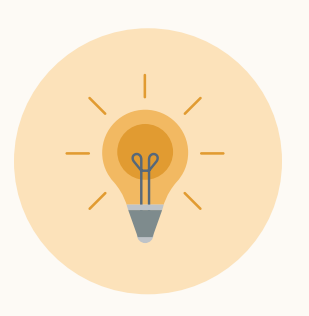

**Business Manager-Konto erstellen**

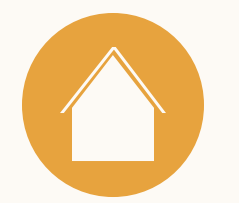

# **Salesforce** Anforderungscheckliste

Um den Revenue Attribution Report nutzen zu können, ist eine Synchronisierung mit dem Salesforce CRM-System erforderlich.\*

\* Unterstützte Salesforce Editionen: Enterprise, Performance, Unlimited und Developer Edition

\* Salesforce: Die Professional Edition erfordert API-Zugriff (es können zusätzliche Gebühren anfallen - kontaktieren Sie den Salesforce Support für weitere Informationen).

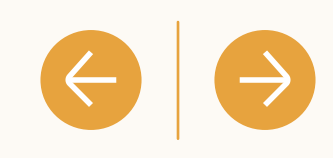

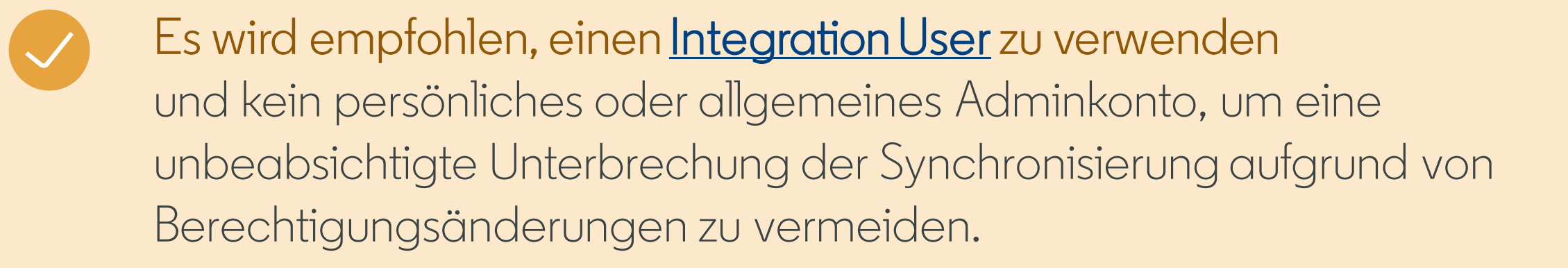

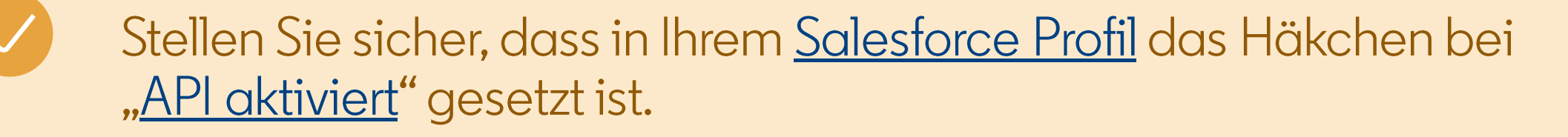

Aktivieren Sie die CRM-Synchronisierung für alle Funktionen, indem Sie Anmeldeinformationen mit der Berechtigungsstufe "Betrachten" (oder Lesezugriff) verwenden Für alle [hier](https://www.linkedin.com/help/lms/answer/a1372349) aufgeführten Objekte und Felder.

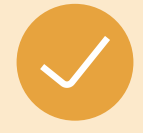

Jetzt können Sie Ihr CRM-System verbinden! Sie benötigen Ihren Salesforce-Benutzernamen, Ihr Passwort und Ihr Sicherheitstoken.

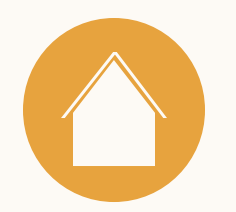

### 1. CRM-System verbinden

Im Tab, Revenue Attribution Report" können Sie Ihr CRM-System verbinden. Salesforce ist derzeit das einzige verfügbare CRM-System.

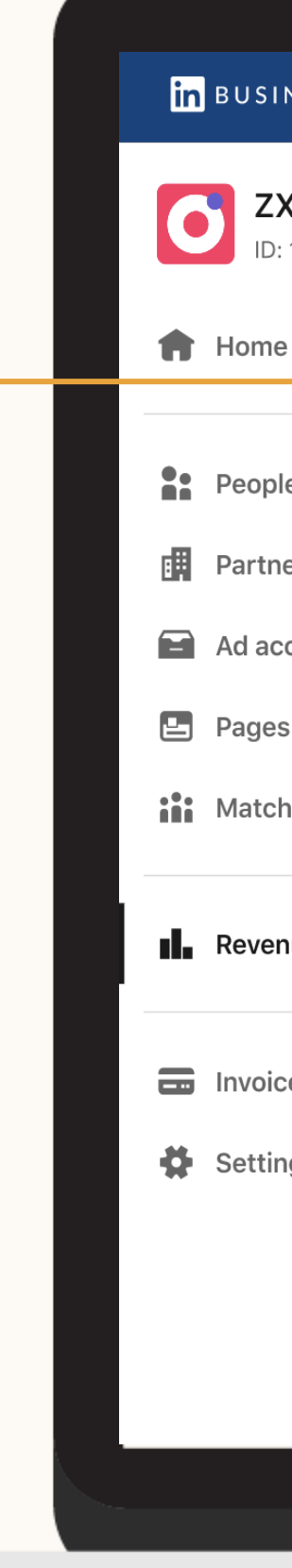

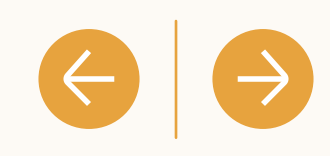

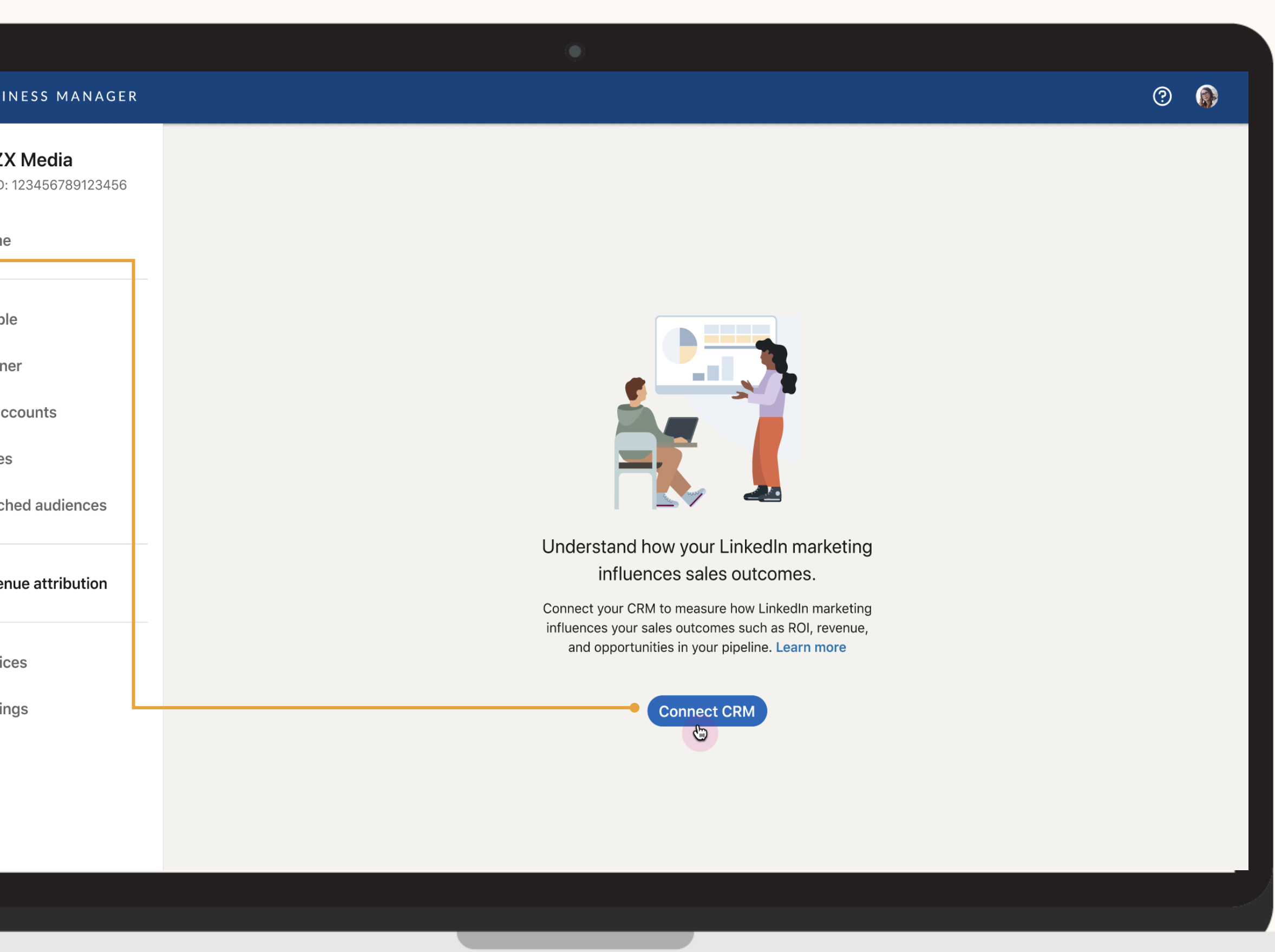

### 2. Anmeldedaten eingeben

Um Ihr CRM-System verbinden zu können, benötigen Sie Ihren Salesforce Benutzernamen und Ihr Passwort.

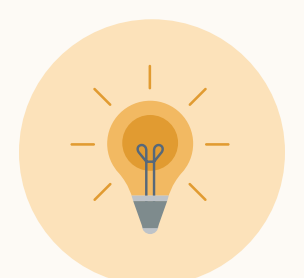

**Tipp:** Die Anmeldung über OAuth ermöglicht es Ihnen, Ihr CRM-System zu verknüpfen, ohne Ihre Anmeldedaten mit LinkedIn zu teilen. Zudem wird dadurch die Gültigkeit Ihrer CRM-Verbindung verlängert.

 $\left\vert \left( \cdot\right\vert \left. \left\vert \cdot\right\vert \right. \right\vert$ 

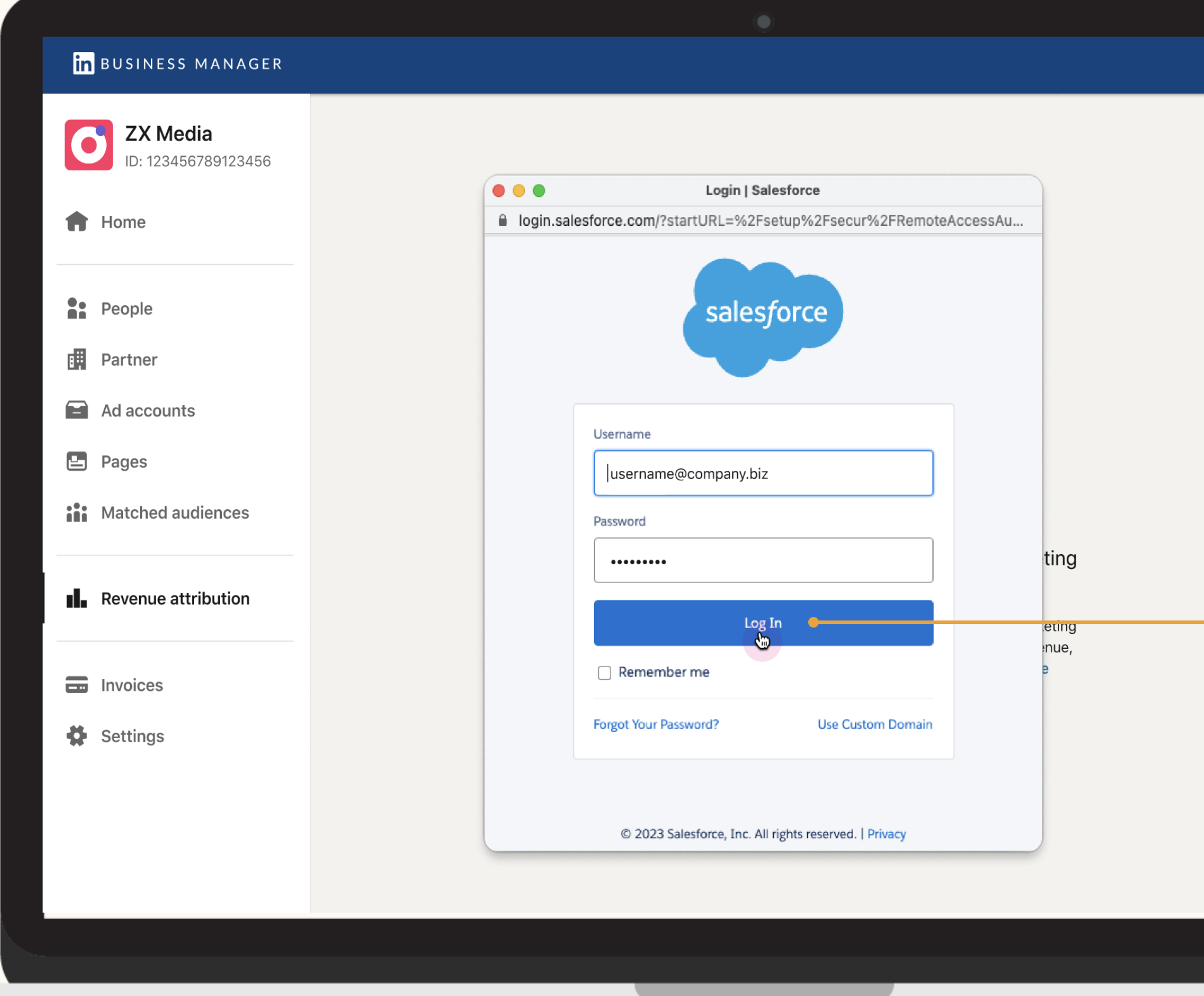

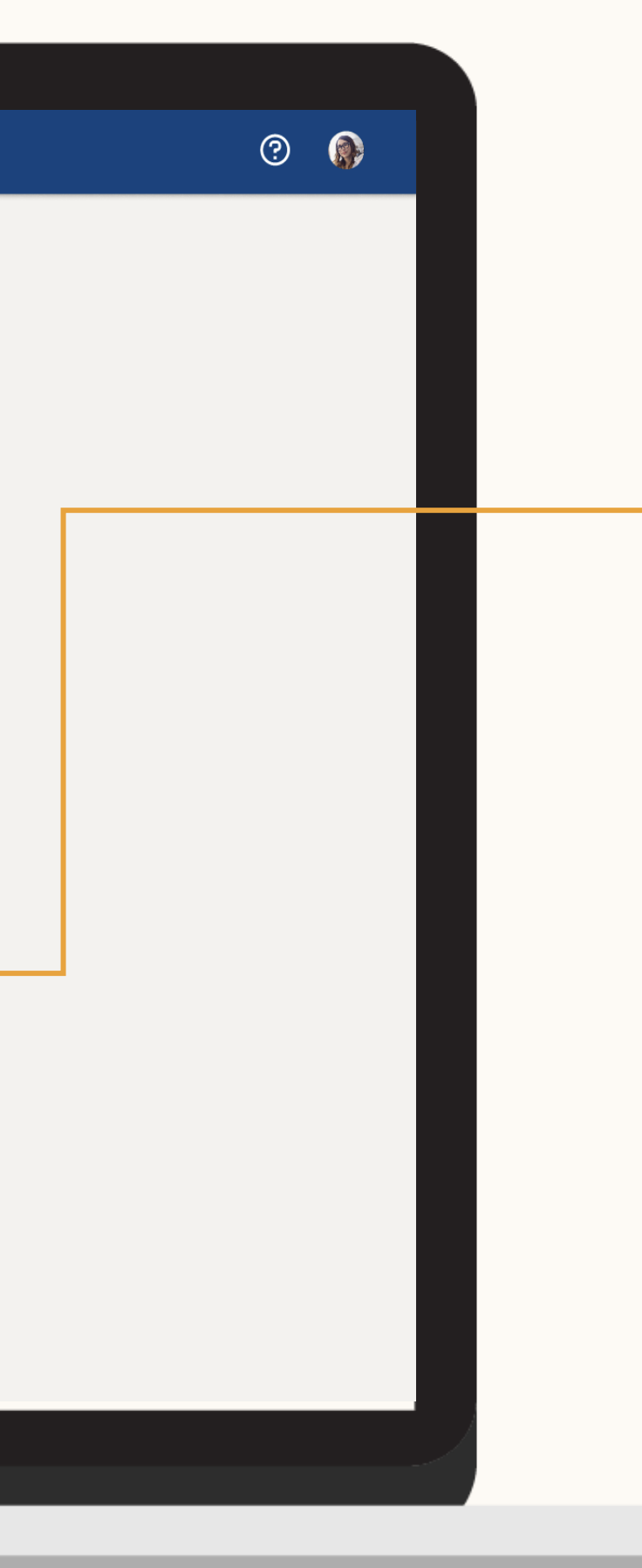

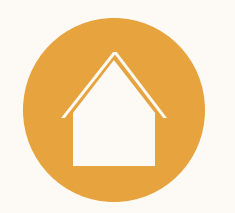

# 3. Geschafft!

Tipp: Weitere Informationen zur Datenverarbeitung und zu den Datenschutzrichtlinien von LinkedIn finden Sie [hier.](https://www.linkedin.com/help/lms/answer/a526798)

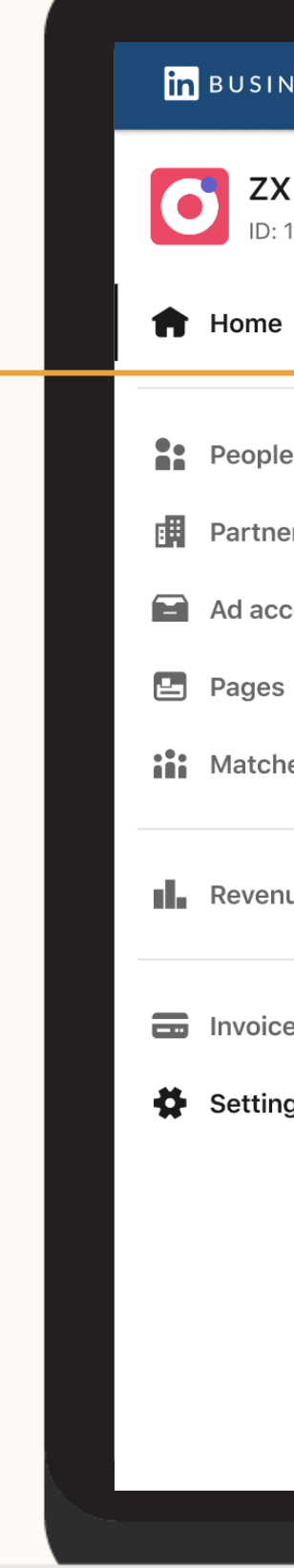

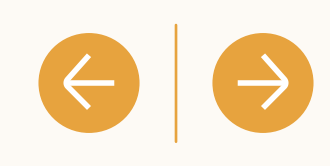

Wenn Sie Ihr CRM-System erfolgreich verbunden haben, erscheinen die Daten innerhalb von 72 Stunden.

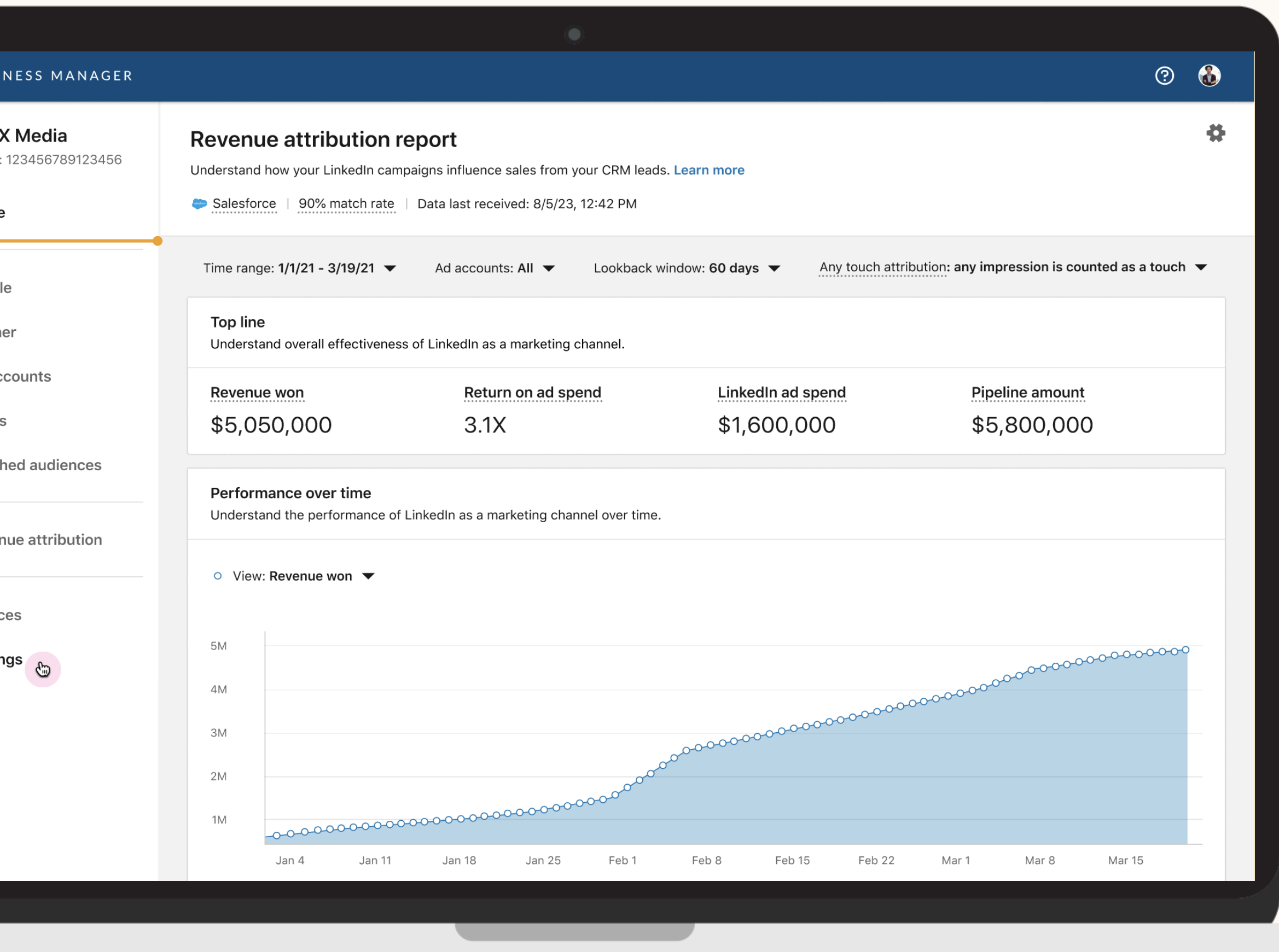

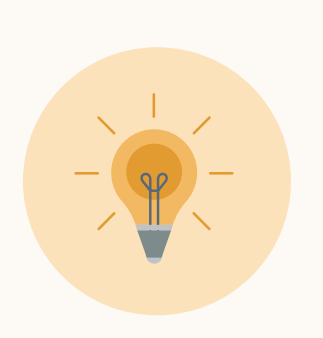

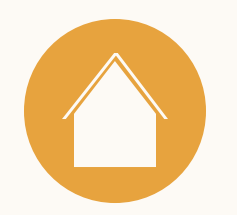

### 4. CRM-Felder

Überprüfen Sie das CRM-Opportunity-Feld in den Einstellungen, um sicherzustellen, dass die Berichtskennzahlen korrekt sind.

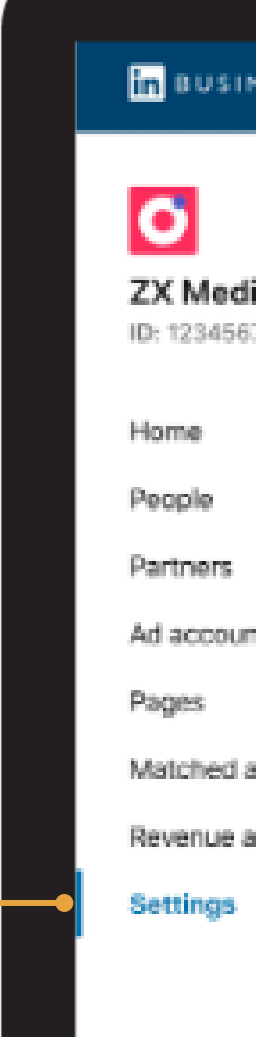

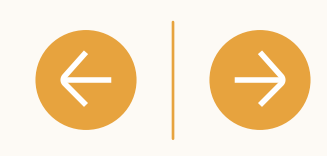

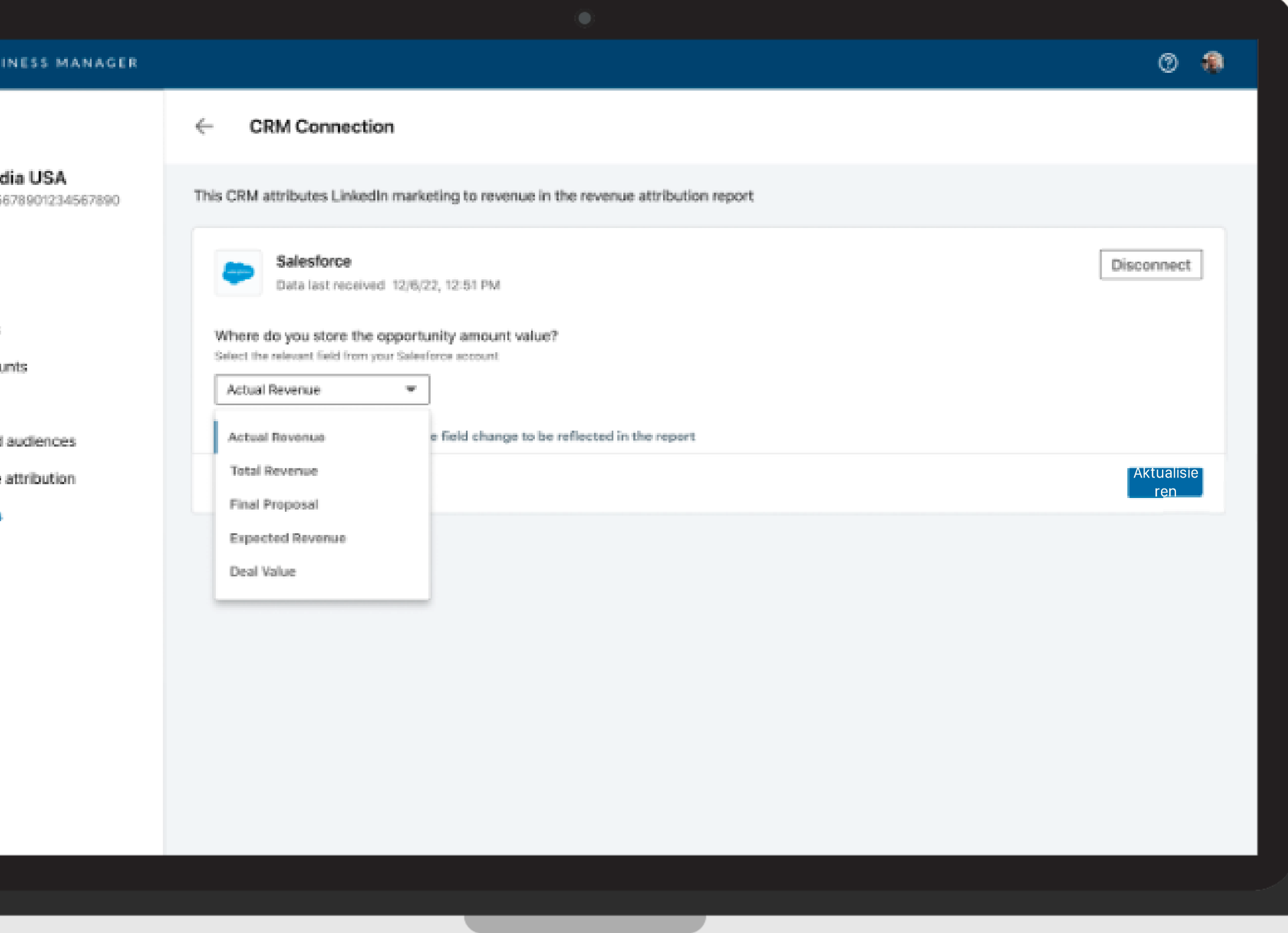

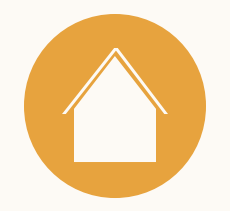

# Verwendung des Revenue Attribution Reports

Ressourcen

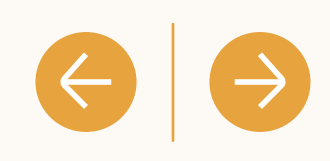

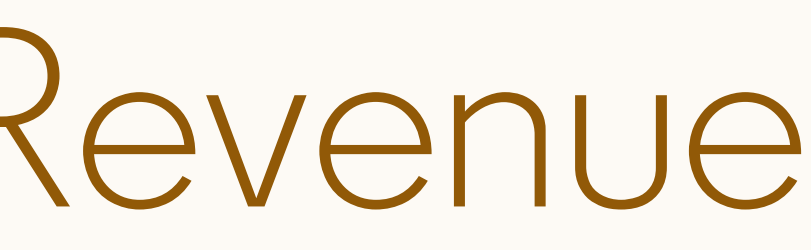

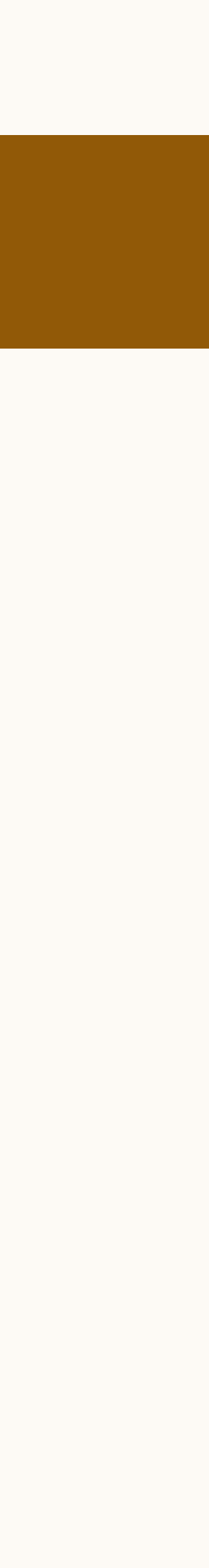

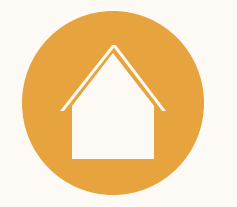

# Welche Kennzahlen sind im Revenue Attribution Report verfügbar?

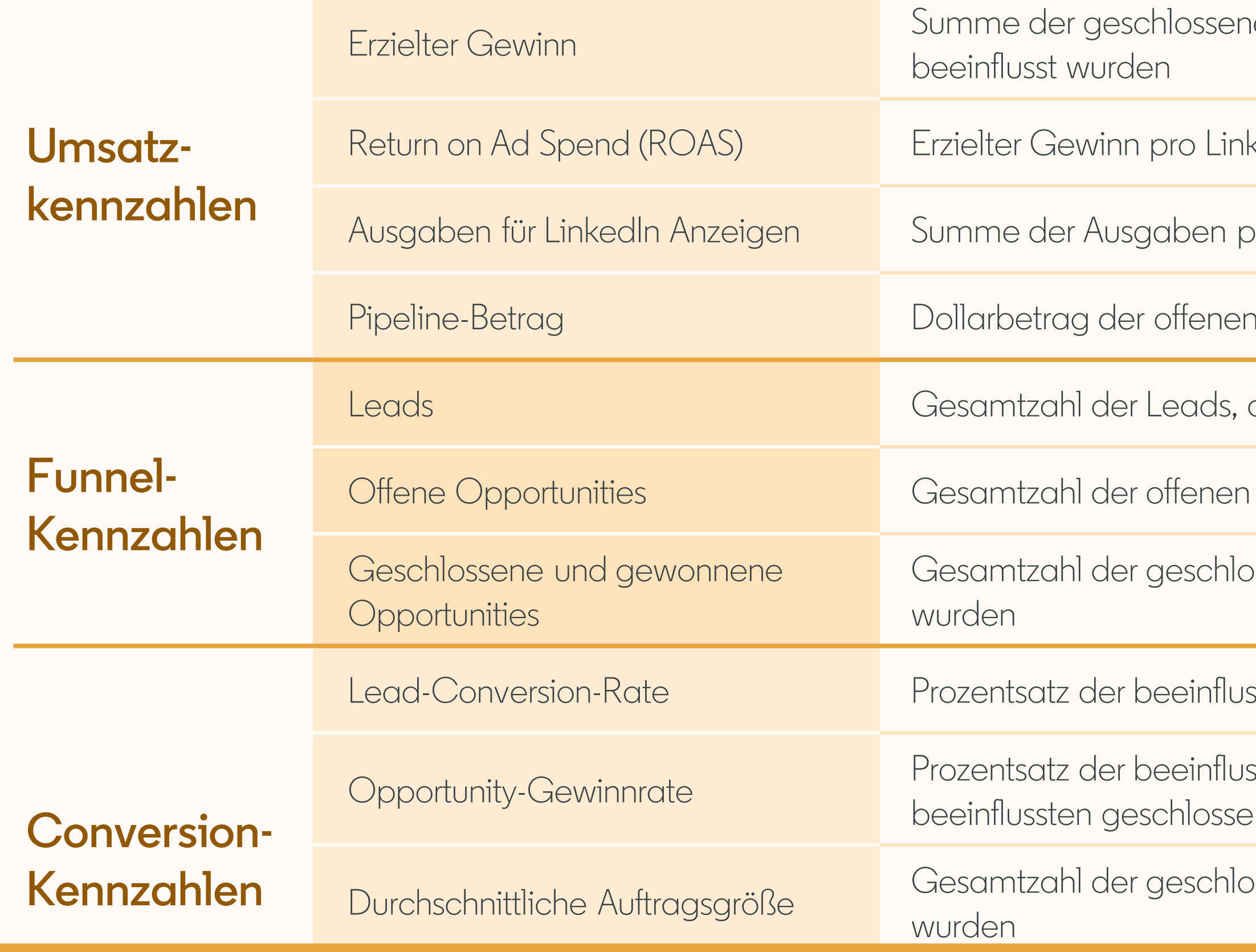

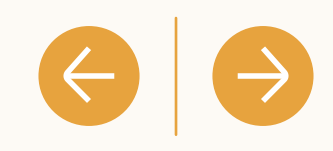

ien und gewonnenen Opportunities, die durch LinkedIn Marketingaktivitäten

kedIn Werbeausgabe

Dro Werbekonto in Business Manager

Opportunities, die durch LinkedIn Marketing beeinflusst wurden

die durch LinkedIn Marketing beeinflusst wurden

Opportunities, die durch LinkedIn Marketing beeinflusst wurden

ossenen und gewonnenen Opportunities, die durch LinkedIn Marketing beeinflusst

ssten umgewandelten Leads im Verhältnis zu den insgesamt beeinflussten Leads

ssten geschlossenen und gewonnenen Opportunities im Verhältnis zu den enen Opportunities

Durchscheit und gewonnenen Opportunities, die durch LinkedIn Marketing beeinflusst

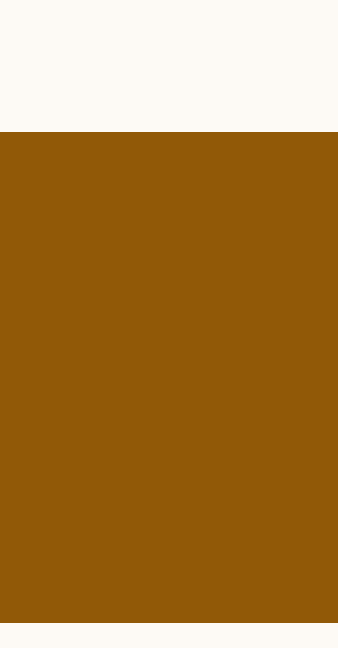

Aktuell wird im Revenue Attribution Report jeder Touchpoint erfasst.

Any-Touch-Attribution wird definiert als Leads, die in einem bestimmten Zeitraum (Lookback-Window) mit LinkedIn Marketingaktivitäten interagiert haben.

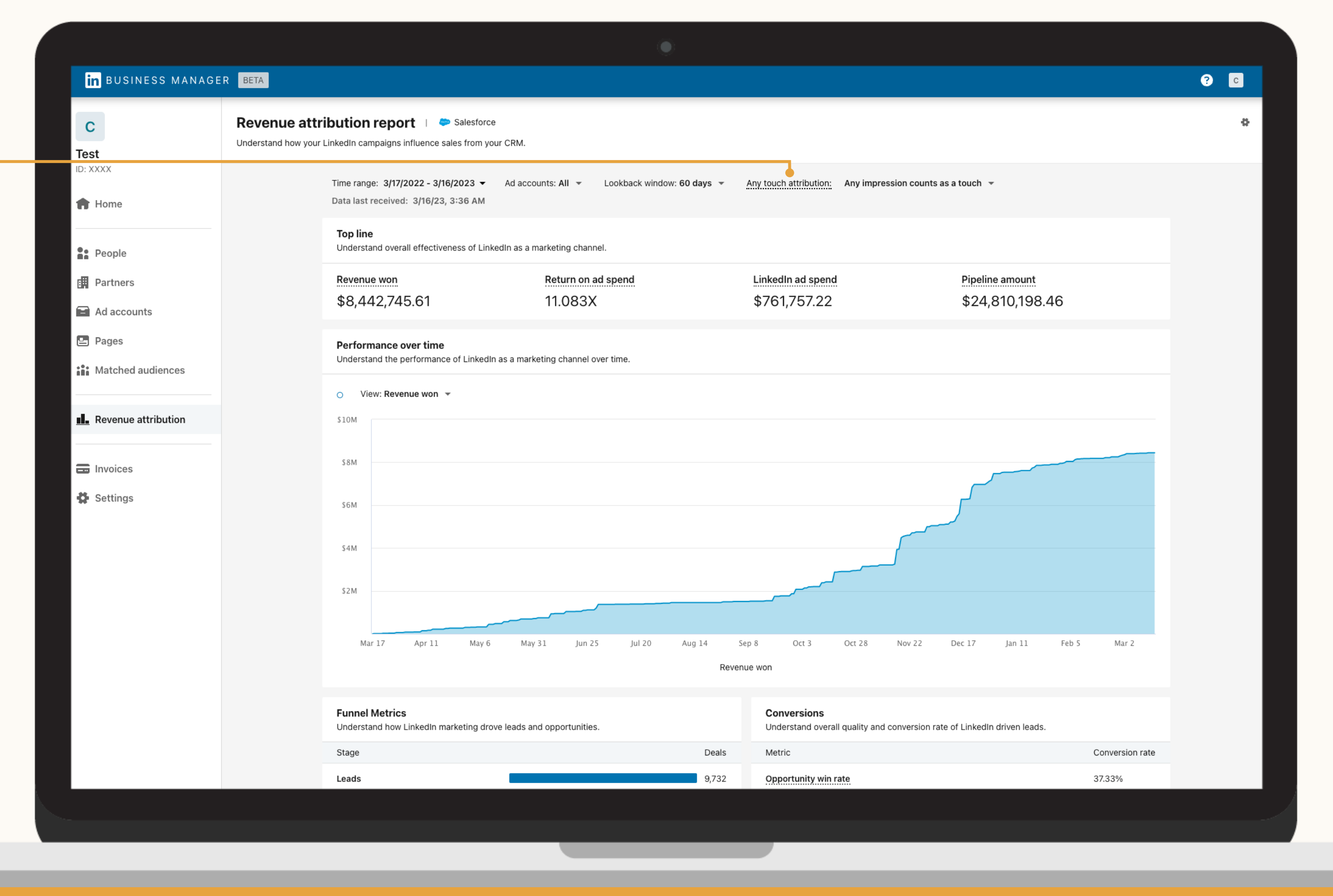

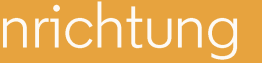

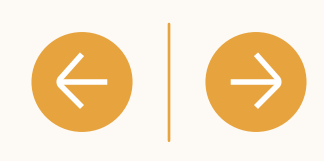

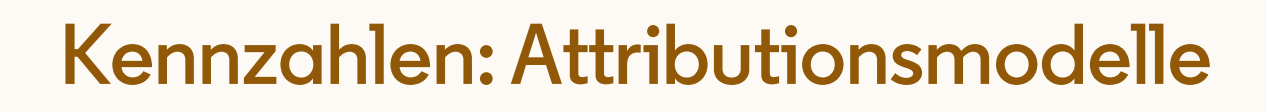

### Verfügbare Attributionsmodelle-

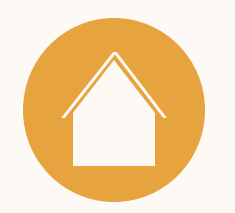

### Anforderungen anpassen

Sie können entscheiden, ob keine, einige oder viele Impressions nötig sind, um einer LinkedIn Marketingaktivität Einfluss zuzuschreiben.

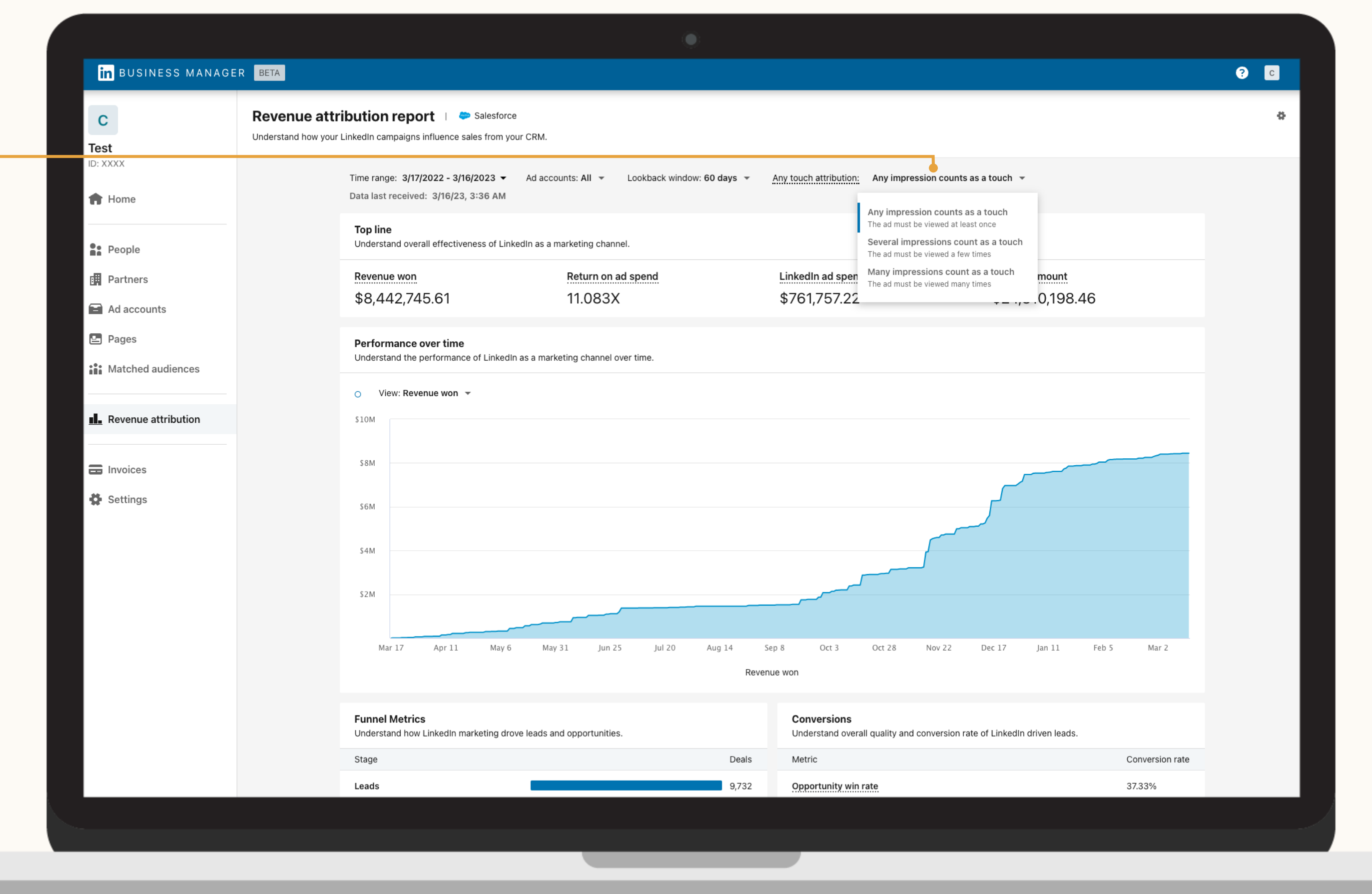

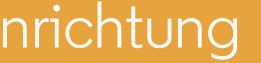

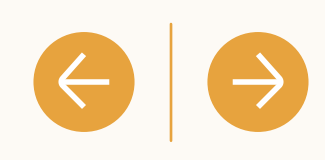

**Kennzahlen: Attributionsmodelle**

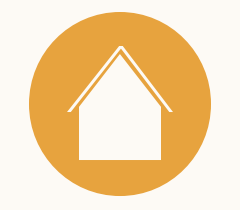

 $\mathbf{c}$ 

Test

### Nach Werbekonto filtern

Sie können Ihren Bericht über das Dropdown-Menü neben "Werbekonten" oben auf dem Dashboard nach einem oder mehreren Werbekonten aufschlüsseln.

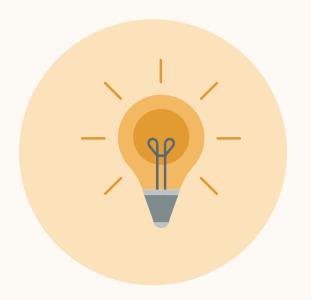

**Tipp:** Diese Funktion eignet sich hervorragend, um die Auswirkungen von Marketingaktivitäten in verschiedenen Geschäftsbereichen und in Zusammenhang mit unterschiedlichen Marketingstrategien zu beurteilen.

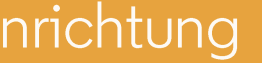

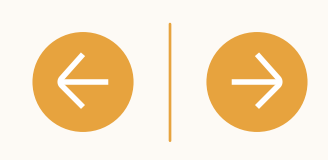

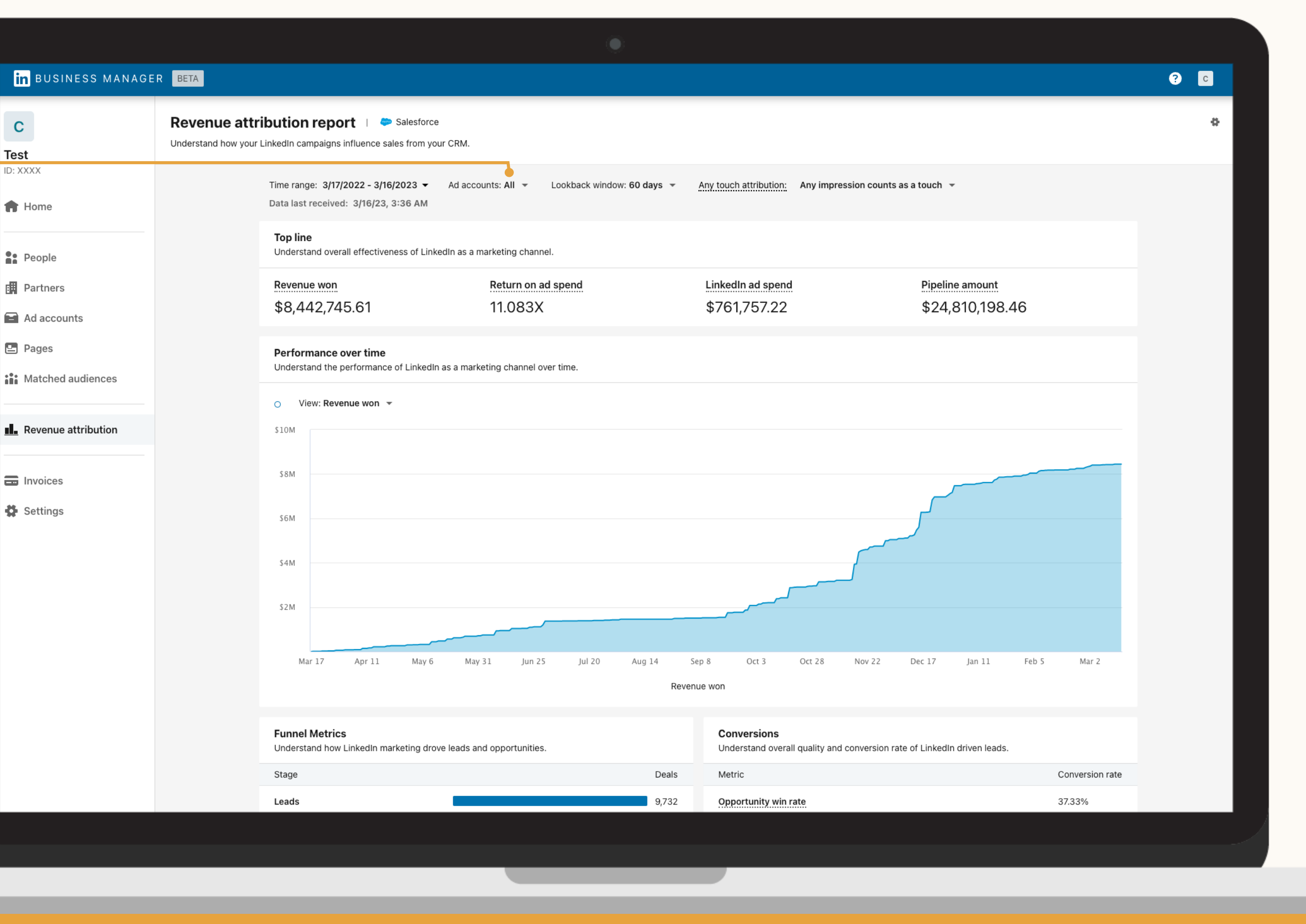

#### **Bericht: Filtern nach Werbekonto**

### Lookback-Window ändern

#### **Bericht: Userdefiniertes Lookback-Window**

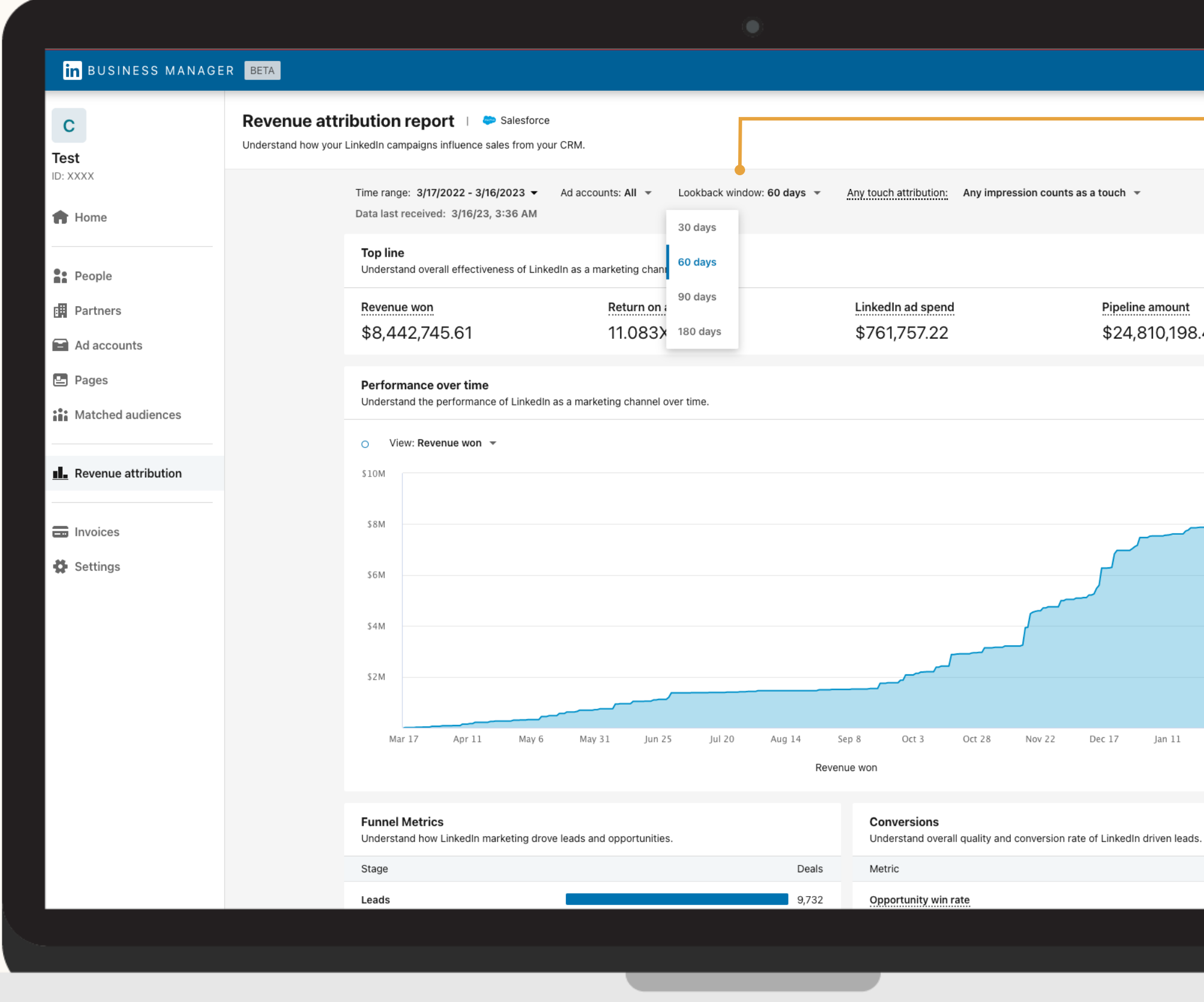

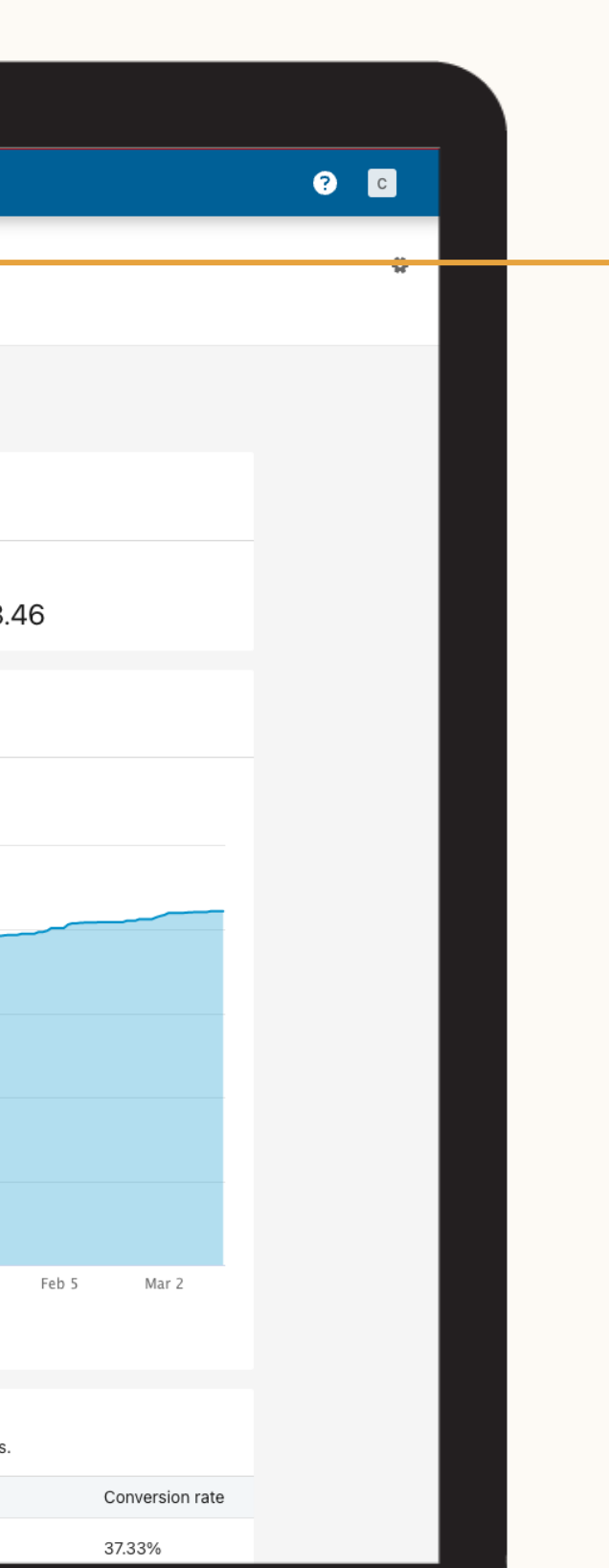

Sie können ein Lookback-Window von 30, 60, 90 oder 180 Tagen einstellen und prüfen, wie sich Ihre Marketingaktivitäten auf die Auftragsgröße und andere Funnel-Kennzahlen auswirken.

 $\begin{picture}(150,10) \put(0,0){\line(1,0){10}} \put(15,0){\line(1,0){10}} \put(15,0){\line(1,0){10}} \put(15,0){\line(1,0){10}} \put(15,0){\line(1,0){10}} \put(15,0){\line(1,0){10}} \put(15,0){\line(1,0){10}} \put(15,0){\line(1,0){10}} \put(15,0){\line(1,0){10}} \put(15,0){\line(1,0){10}} \put(15,0){\line(1,0){10}} \put(15,0){\line($ 

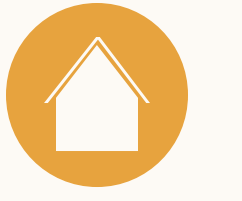

### Berichtszeitraum anpassen

Der standardmäßige Berichtszeitraum ist auf die CRM-Daten und Werbeausgaben des letzten Jahres eingestellt.

Sie können einen spezifischen Zeitraum für die Anzeige Ihrer Kennzahlen auswählen, z. B. die letzte Woche, das letzte Quartal oder einen anderen Zeitrahmen, der für Ihre Zwecke sinnvoll ist.

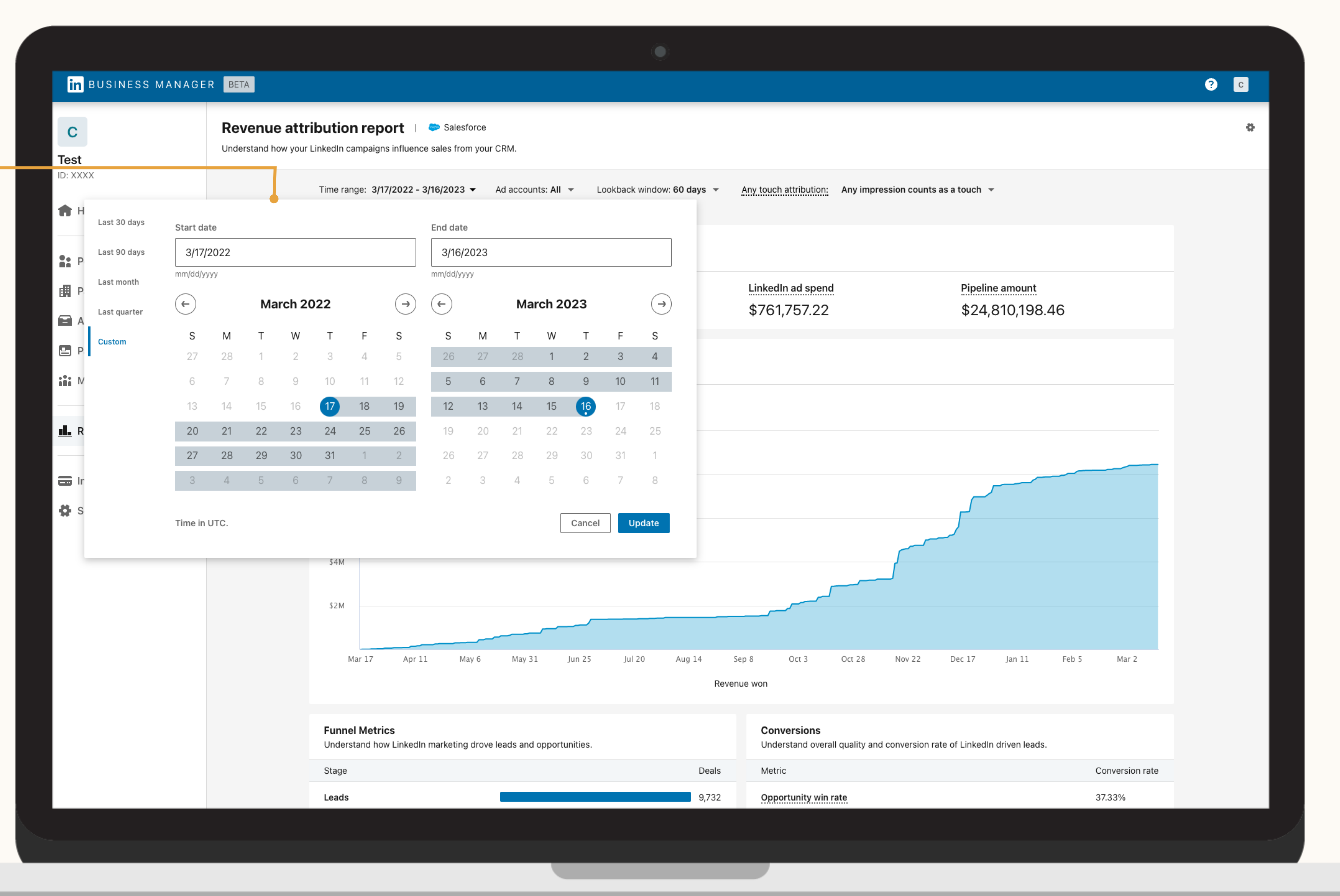

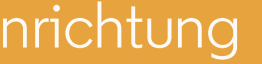

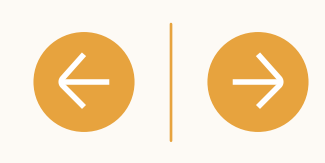

**Bericht: Userdefinierter Berichtszeitraum**

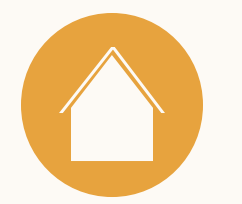

# Wie werden die Leads nachverfolgt?

Durch LinkedIn Marketing beeinflusste Leads lassen sich im Funnel nachverfolgen, wenn sie in geschlossene und gewonnene Opportunities umgewandelt werden.

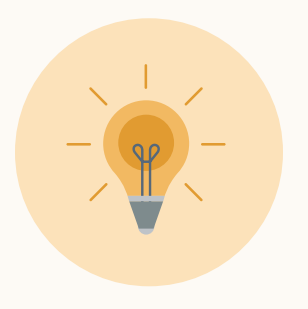

**Tipp:** Durch LinkedIn Marketing beeinflusste Leads lassen sich im Funnel nachverfolgen, wenn sie in geschlossene und gewonnene Opportunities umgewandelt werden.

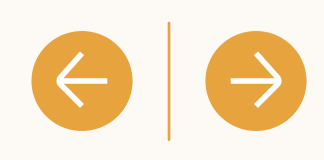

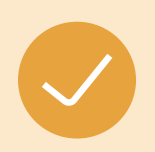

Im Revenue Attribution Report werden Leads definiert als CRM-Kontakte, die mit einer Verkaufschance verbunden sind.

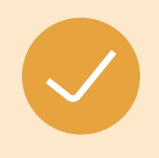

Durch LinkedIn Marketing beeinflusste Leads sind Leads, die im Lookback-Window mit Ihren LinkedIn Marketingaktivitäten interagiert haben (Standardeinstellung: 180 Tage)

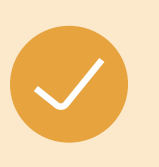

Engagement bezieht sich auf Leads, die Ihre LinkedIn Marketingaktivitäten angesehen, angeklickt, geliked, geteilt oder anderweitigihnen interagiert haben.

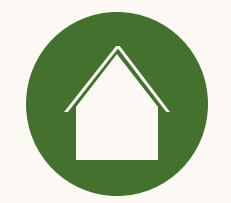

 $\overline{4}$ Häufig gestellte Fragen

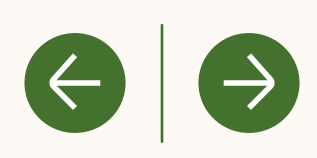

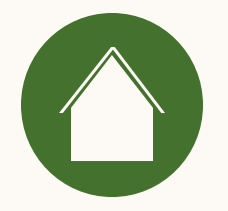

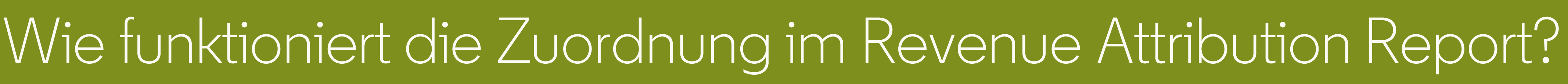

Aktuell wird im Revenue Attribution Report jeder Touchpoint erfasst.

Any-Touch-Attribution wird definiert als CRM-Leads, die in einem bestimmten Zeitraum (Lookback-Window) vor Kaufabschluss mit LinkedIn Marketing interagiert (z. B. gesehen, geklickt, geliked oder geteilt) haben.

 $\left( \leftarrow \right)$ 

Salesforce Opportunities werden anhand des Engagements des Leads, der mit Ihrer Opportunity in Ihrem CRM-System verbunden ist, mit LinkedIn Marketingdaten abgeglichen. Wenn dieser CRM-Lead in dem von Ihnen gewählten Lookback-Window (30, 60, 90, 180 Tage) mit Ihrem LinkedIn Marketing interagiert hat, bevor die Opportunity geschlossen und gewonnen wurde, wird dieser Umsatz Ihrem LinkedIn Marketing zugeschrieben.

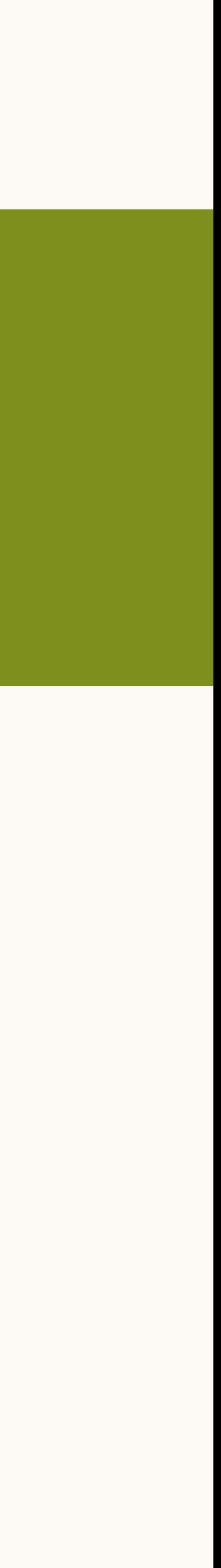

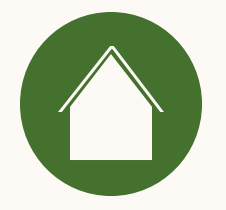

# Wie wird Engagement im Revenue Attribution Report definiert?

Engagement wird definiert als Ansichten, Klicks, Likes oder Shares in Zusammenhang mit LinkedIn Marketingaktivitäten.

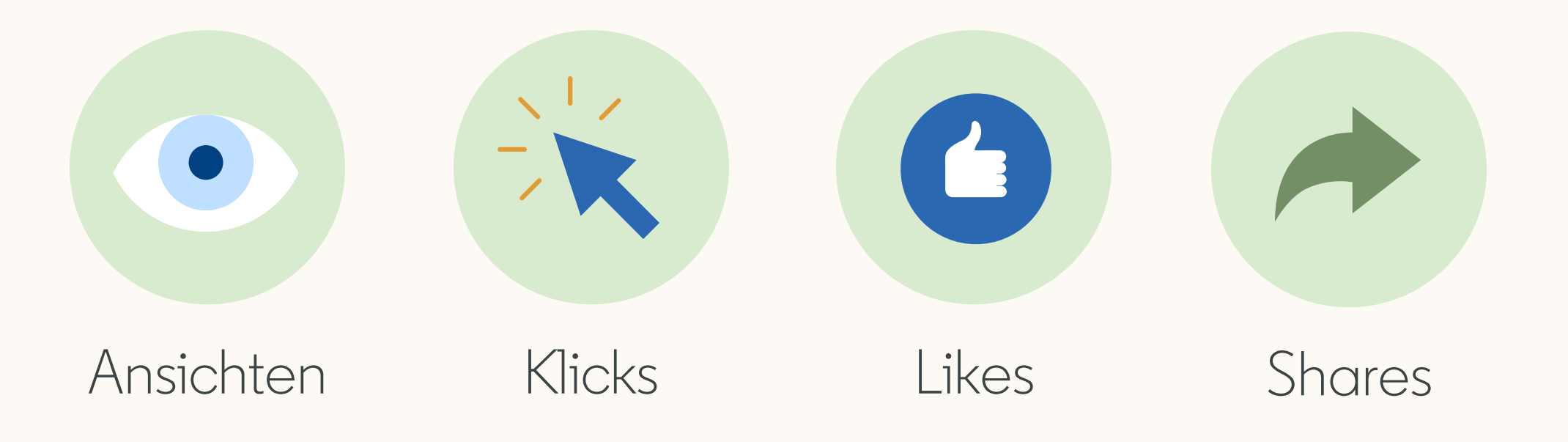

Ressourcen

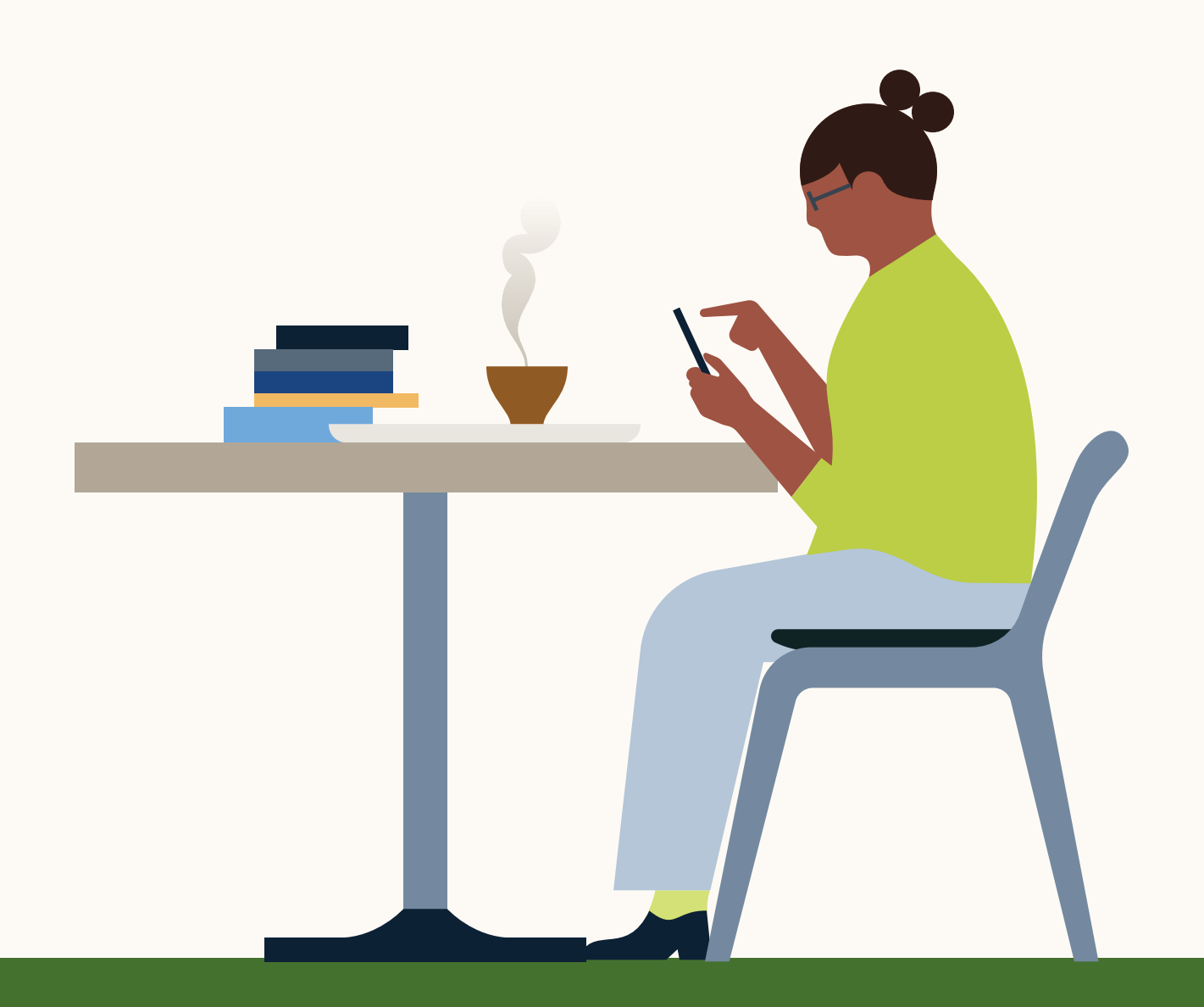

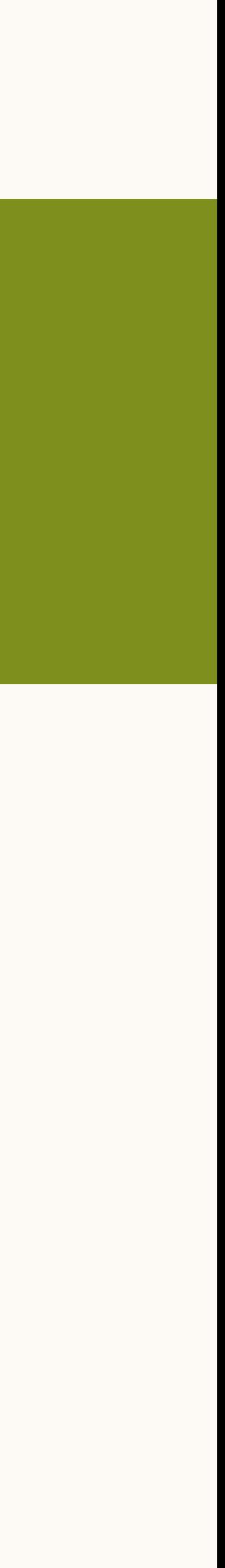

 $\leftrightarrow$ 

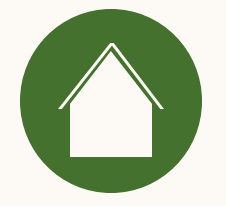

Einleitung

# Wie werden meine Daten von LinkedIn gespeichert und geschützt?

Wenn Sie Ihre Customer Relationship Management(CRM)-Plattform mit Business Manager verbinden, werden personenbezogene Daten aus Ihrem CRM-System unter anderem mit Datenisolierung und sicherem Datenzugriff gespeichert.

Weitere Informationen finden Sie in unserem Hilfebereich im Artikel zum Thema [Verarbeitung und Schutz vonCRM-](https://www.linkedin.com/help/lms/answer/a526798)[Daten für den Revenue Attribution Report.](https://www.linkedin.com/help/lms/answer/a526798)

Ressourcen

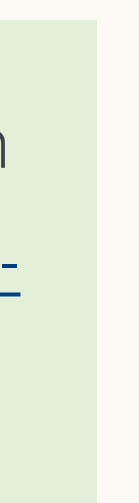

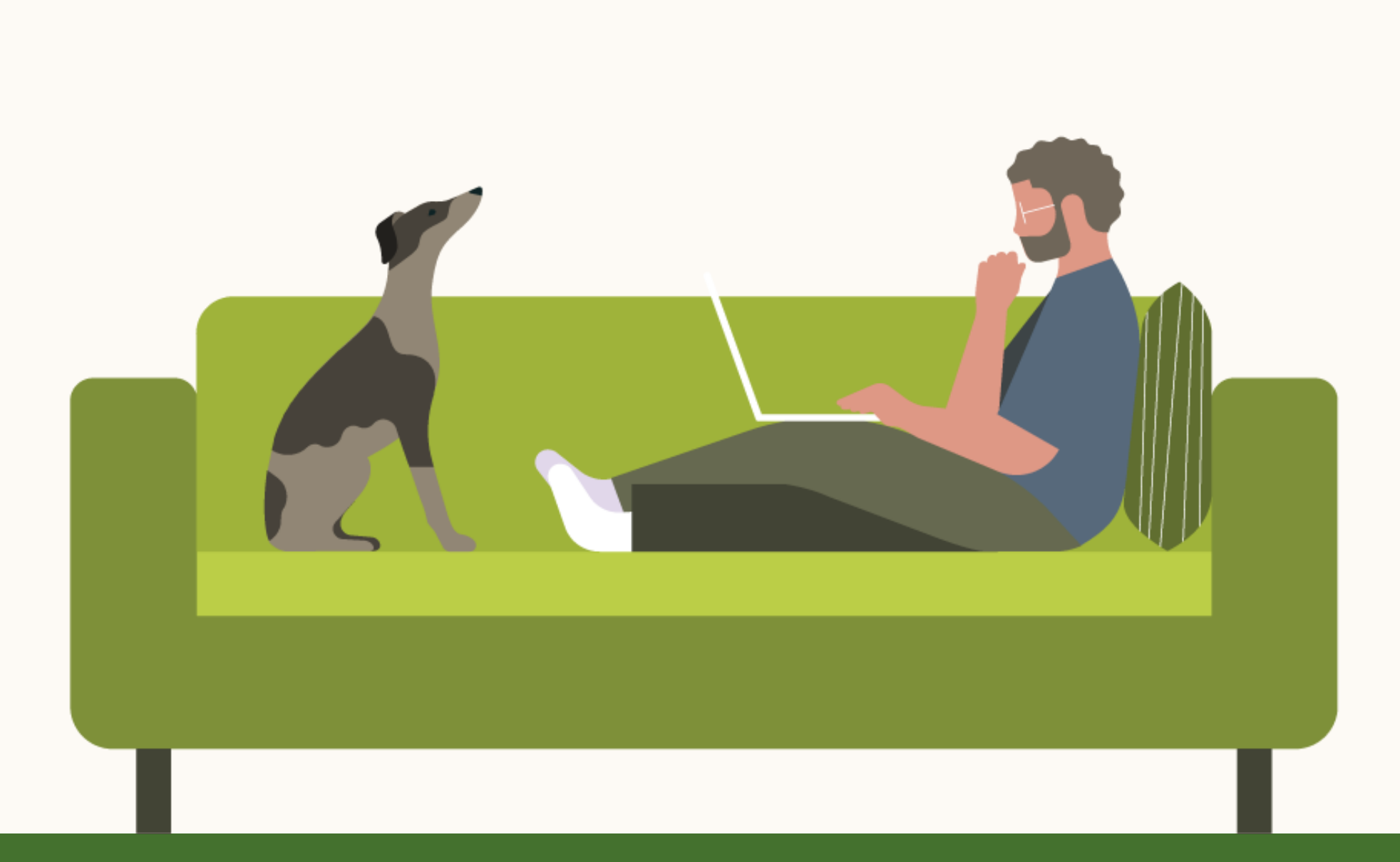

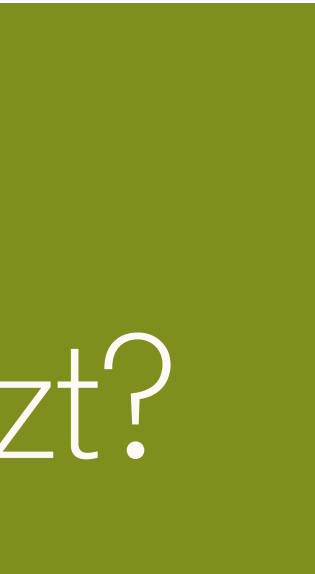

 $\left( \Leftarrow \right)$ 

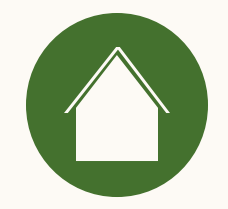

# Wie werden Objekte und Felder von Salesforce geteilt und verwendet?

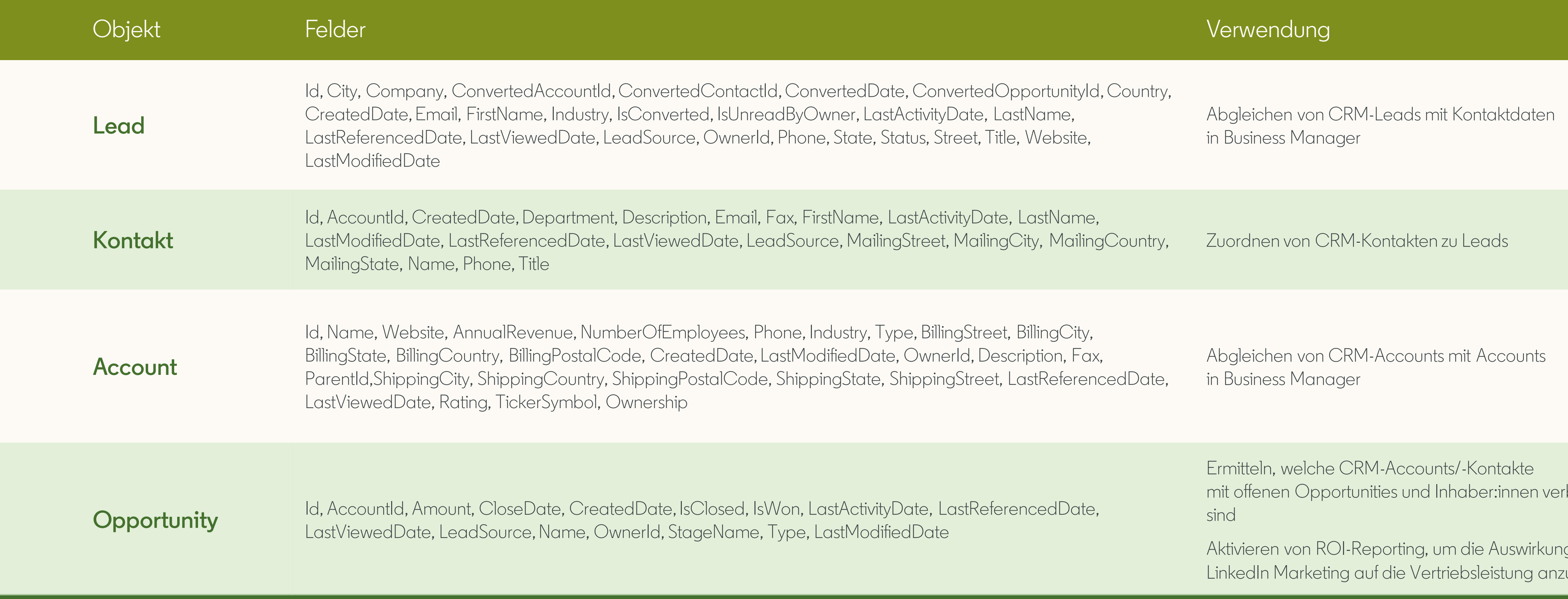

Die Daten werden nur zu Lesezwecken verwendet. Bitte stellen Sie sicher, dass der API-Zugriff in Ihrem CRM-System aktiviert ist.

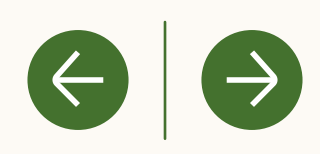

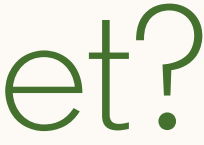

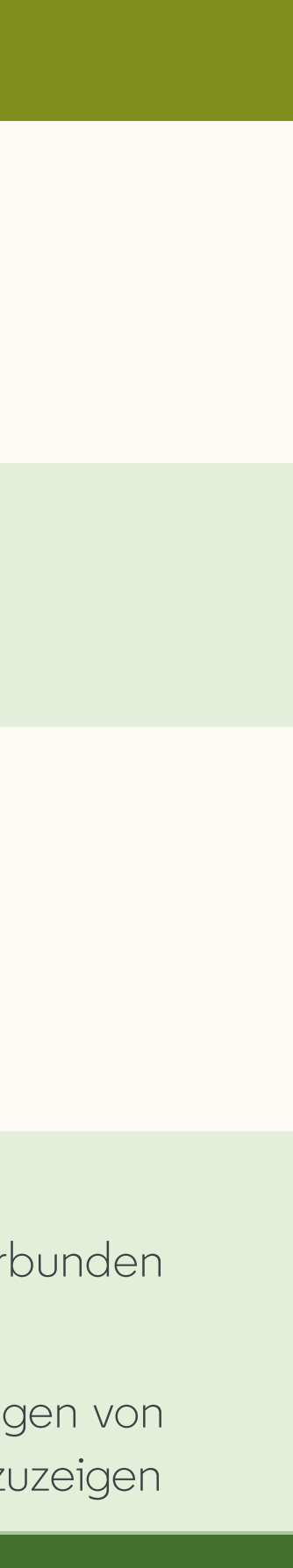

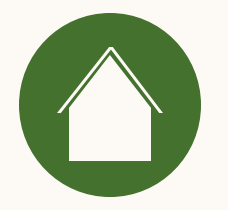

# Welche Informationen und Berechtigungen benötige ich, um mein CRM-System zu verbinden?

Bitte nutzen Sie unsere [Salesforce Anforderungscheckliste.](#page-6-0)

Ressourcen

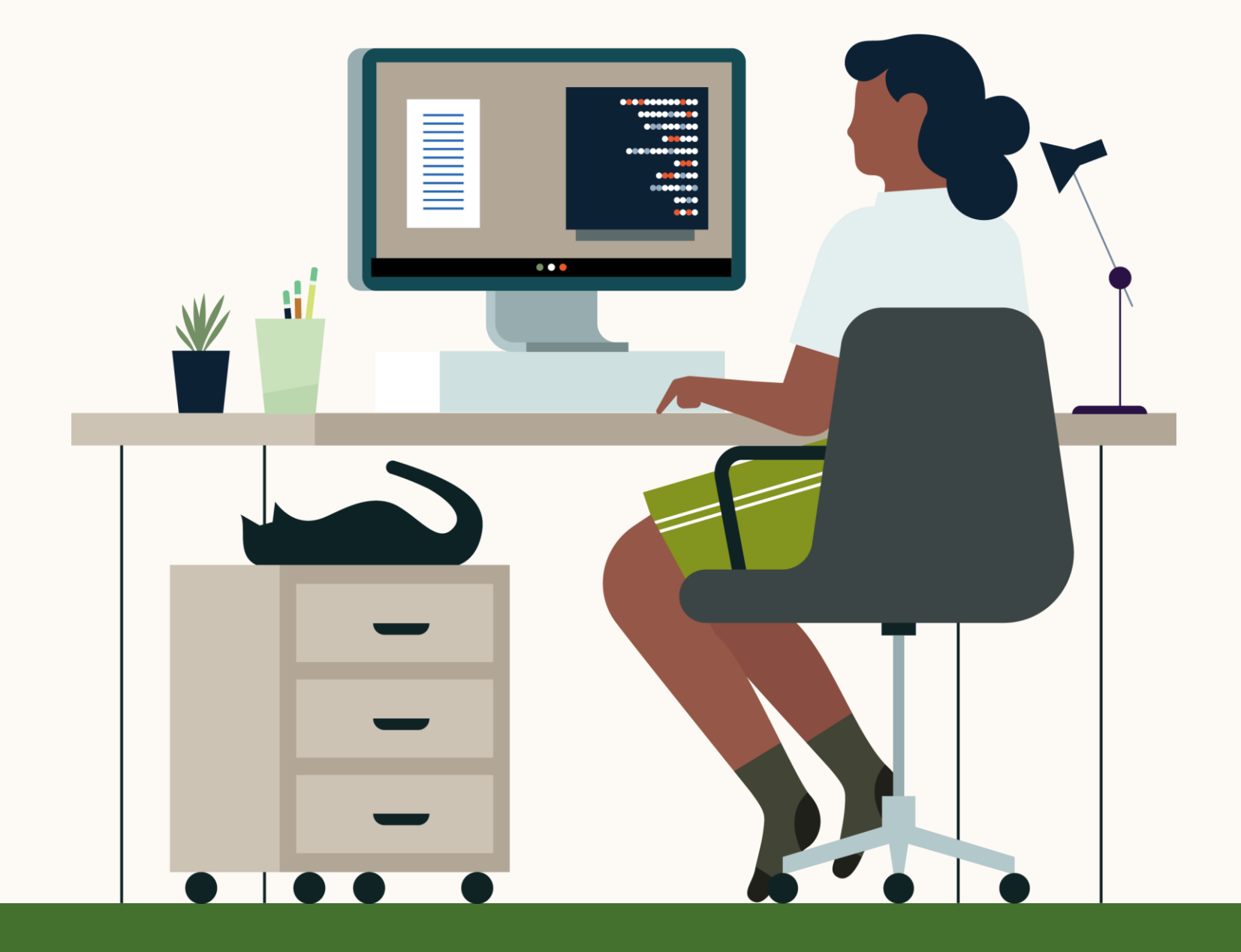

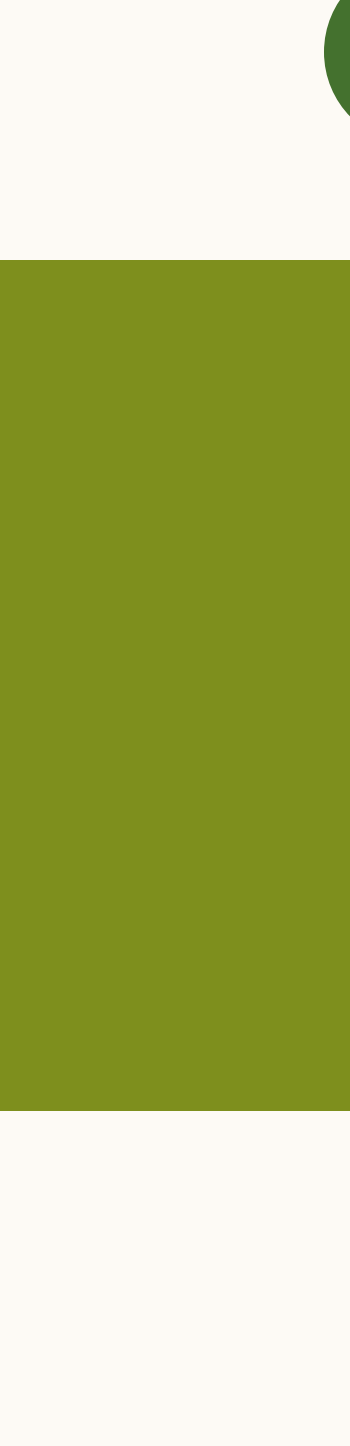

 $\rightarrow$ 

 $\left( \Leftarrow \right)$ 

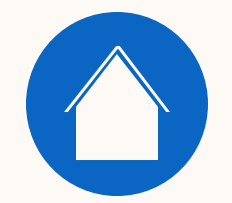

 $\begin{bmatrix} 5 \end{bmatrix}$ 

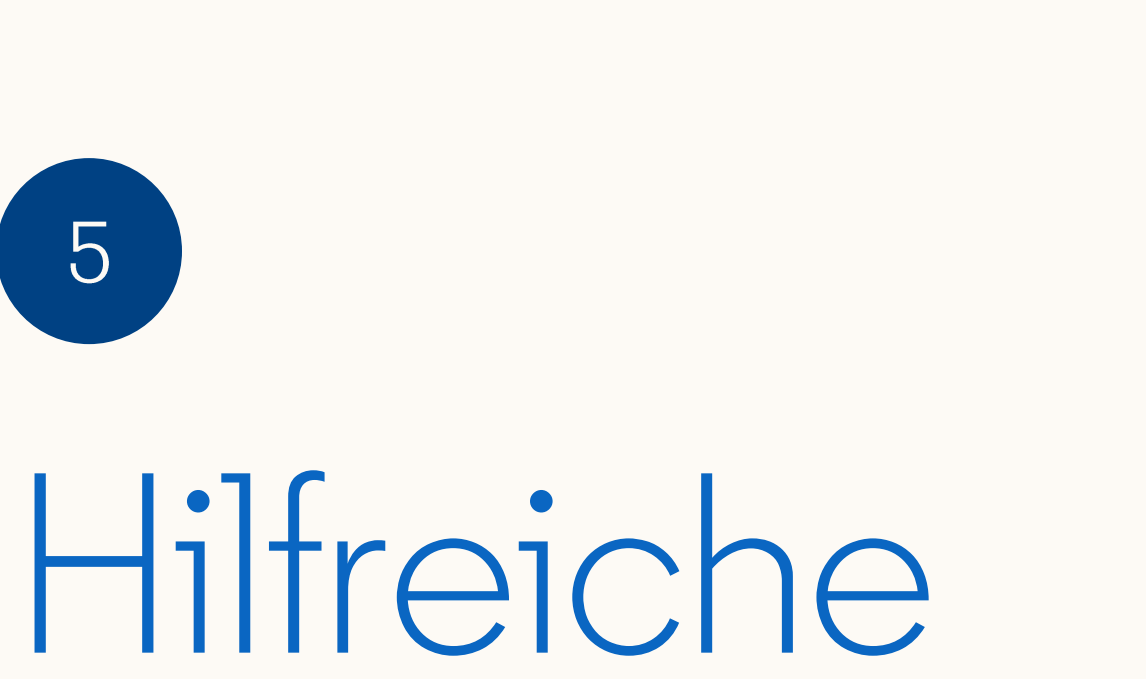

Ressourcen

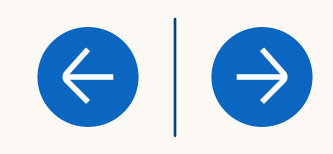

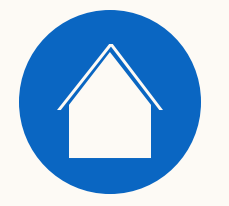

### Weitere Ressourcen

- . CRM-Datenverarbeitung und -schutz im Revenue Attribution Report [Kennzahlendefinitionen des Revenue Attribution Reports aus CRM-Daten](https://www.linkedin.com/help/lms/answer/a1367472)
- . Revenue Attribution Report[-Datenimporte aus CRM-Daten](https://www.linkedin.com/help/lms/answer/a1372349)

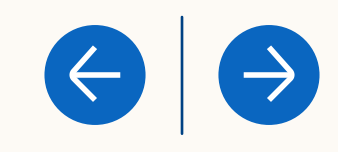

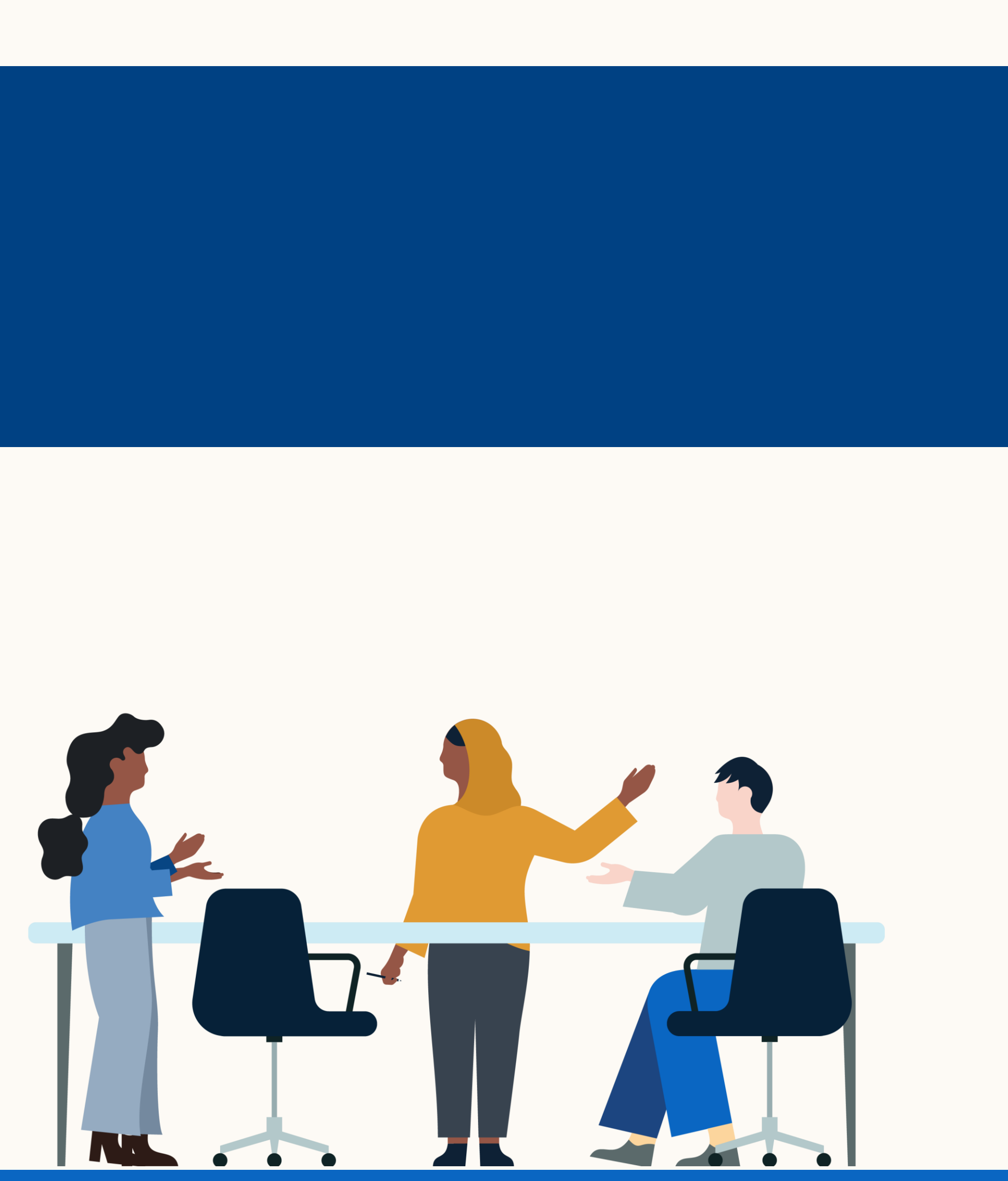

# Vielen Dank

Wenn Sie Fragen oder Feedback für uns haben, können Sie sich jederzeit an Ihre Ansprechperson im LinkedIn Vertriebsteam wenden.

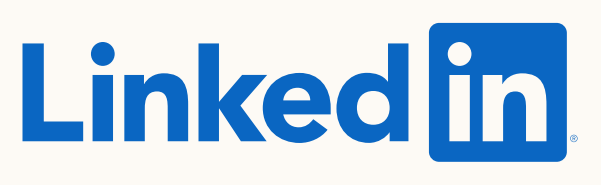

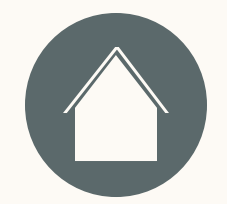

Einleitung

Eir

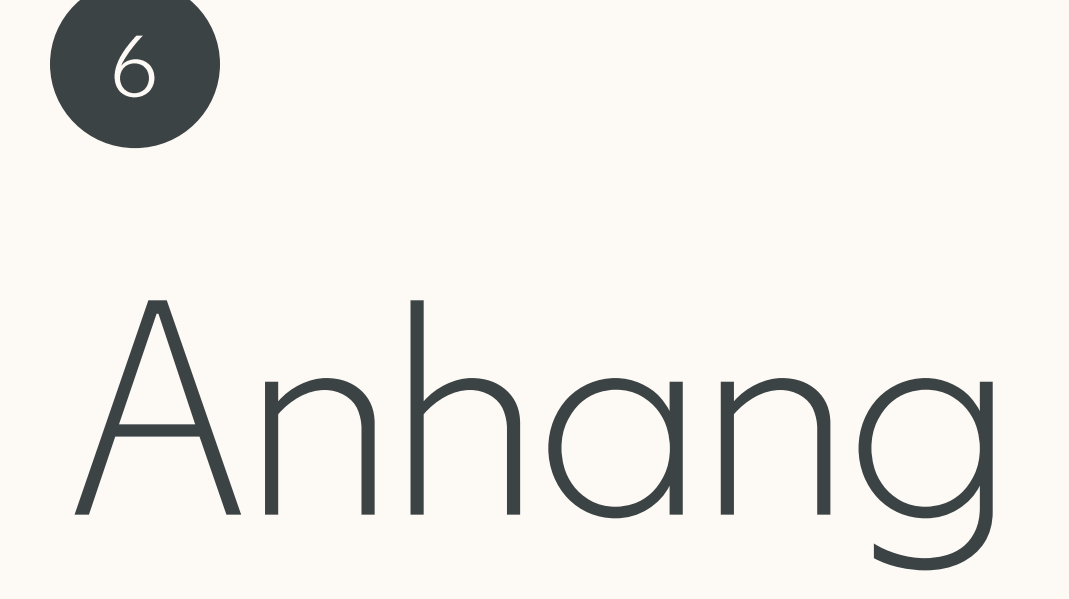

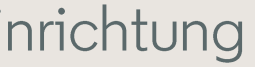

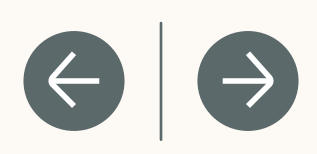

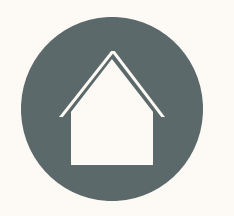

### Wie kann ich herausfinden, ob der API-Zugriff in meinem Salesforce Profil aktiviert ist?

- 1. Klicken Sie oben rechts in der Ecke auf den Avatar.
- 2. Gehen Sie in der linken Seitenleiste auf meine "Meine persönlichen Daten" → "Erweiterte Benutzerdetails".
- 3. Klicken Sie auf "Profil".
- 4. Gehen Sie zu "Administrative Berechtigungen" und stellen Sie sicher, dass das Häkchen bei "API aktiviert" gesetzt ist.

#### Einrichtung

#### Häufig gestellte Fragen

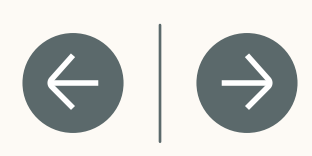

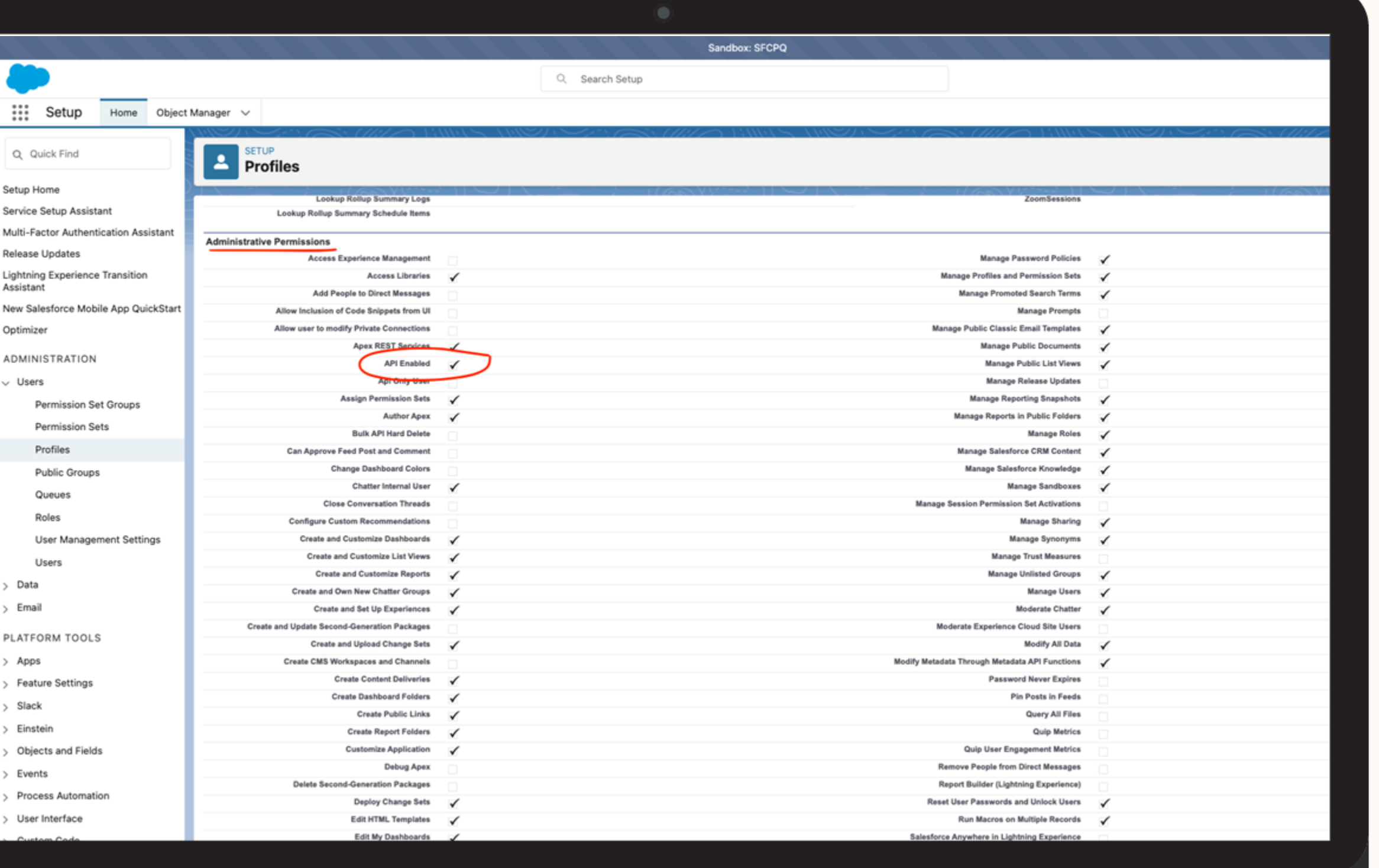

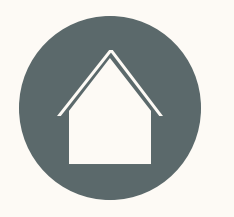

### Wie überprüfe ich die Objektberechtigungen in Salesforce?

- Klicken Sie oben rechts in der Ecke auf den Avatar.
- 2. Gehen Sie in der linken Seitenleiste auf meine "Meine persönlichen Daten" → "Erweiterte Benutzerdetails".
- 3. Klicken Sie auf "Profil".

#### 4. Gehen Sie zu **Standard-Objektberechtigungen** →

*Für diese 4 Objekte muss mindestens der Lesezugriff aktiviert sein: Accounts, Kontakte, Leads, Opportunities*

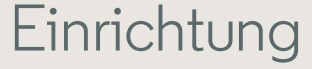

#### Häufig gestellte Fragen

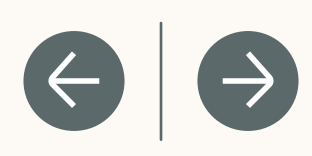

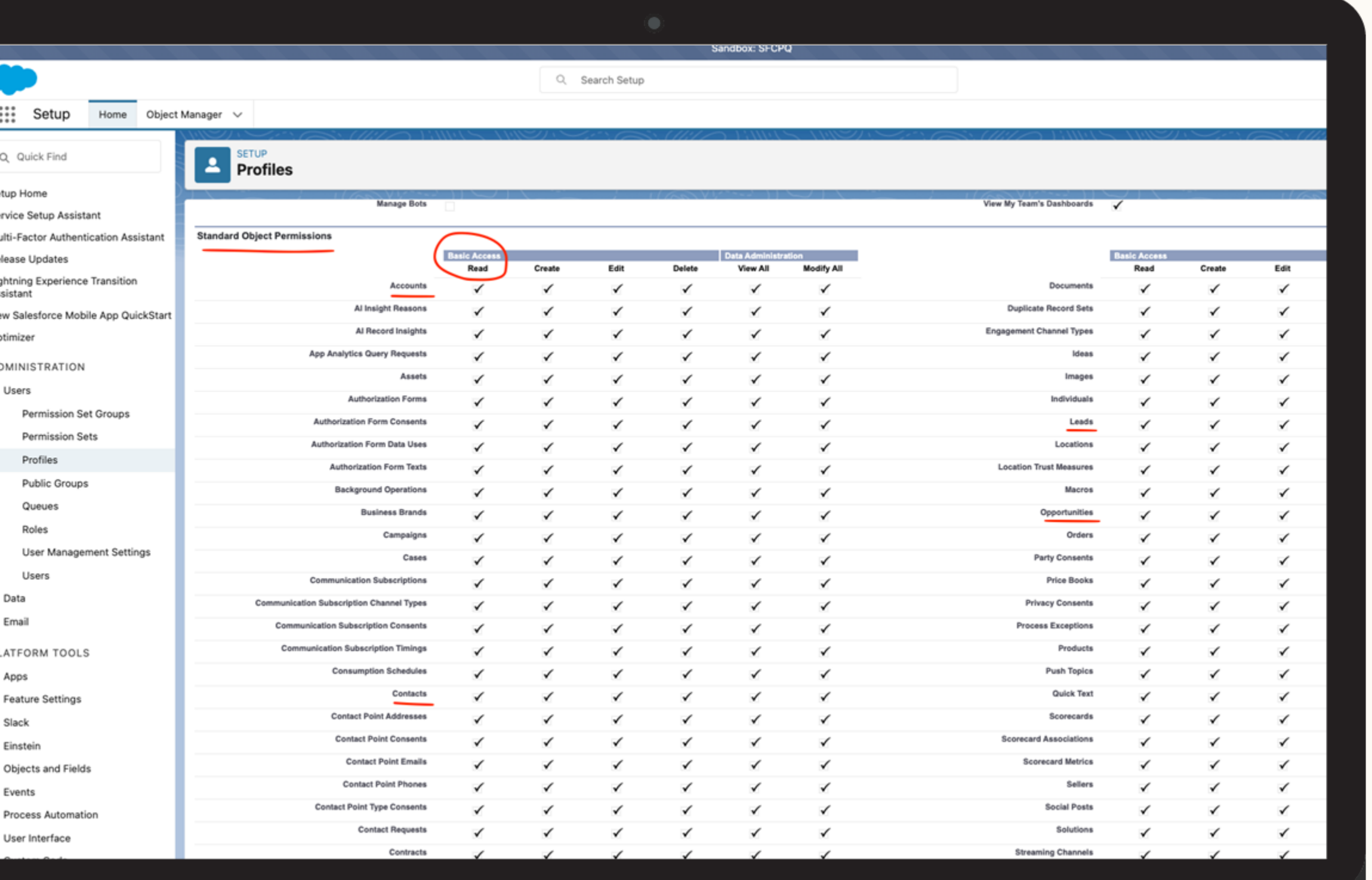

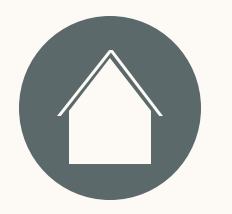

### Wo finde ich die Passwortrichtlinien?

- Klicken Sie oben rechts in der Ecke auf den Avatar.
- 2. Gehen Sie in der linken Seitenleiste auf meine "Meine persönlichen Daten" → "Erweiterte Benutzerdetails".
- 3. Klicken Sie auf "Profil".
- 4. Gehen Sie zu den **Passwortrichtlinien** und prüfen Sie die Zeile "Passwörter laufen ab in".

#### Einrichtung

#### Häufig gestellte Fragen

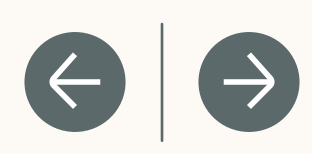

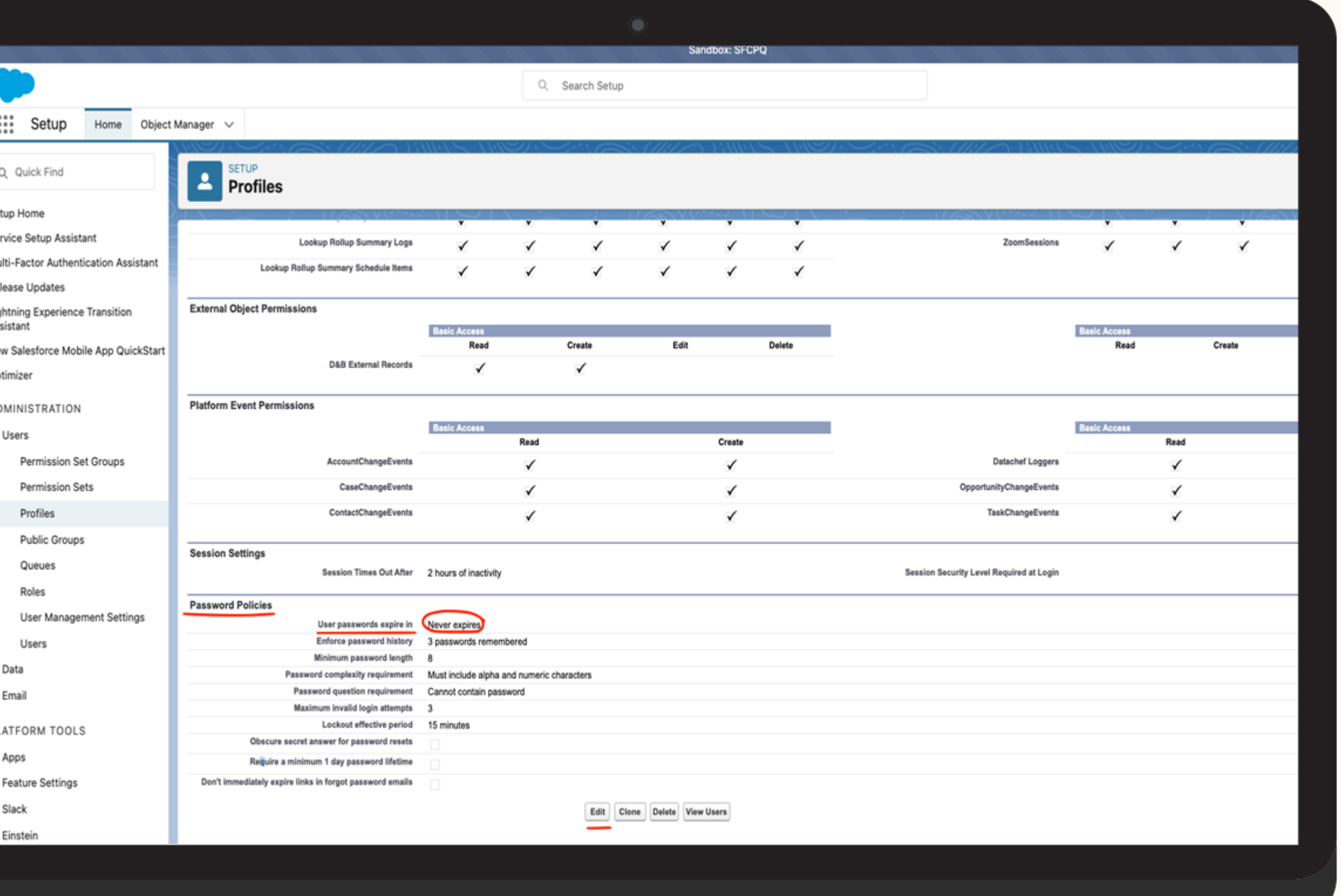

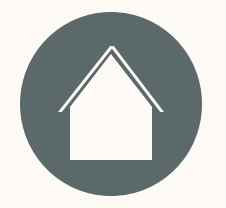

- 1. Geben Sie in den Einstellungen in der Schnellsuche "Meine Domain" ein und wählen Sie dann "Meine Domain" aus.
- 2. Kopieren Sie unter "Meine Domain-Details" "Meine aktuelle Domain-URL" und fügen Sie sie ein. Beispiel: *https://mycompany.my.salesforce.com*

Ressourcen

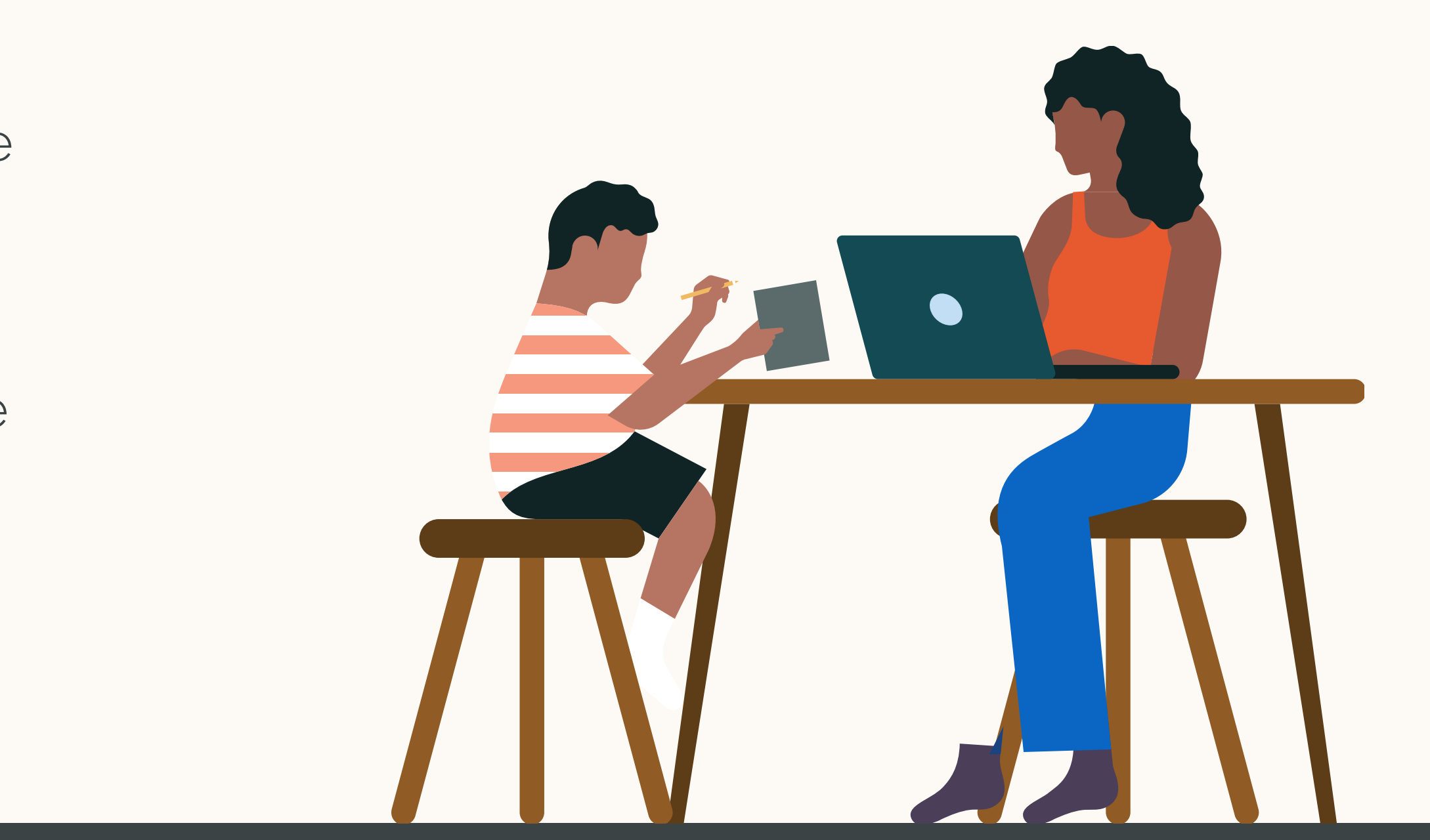

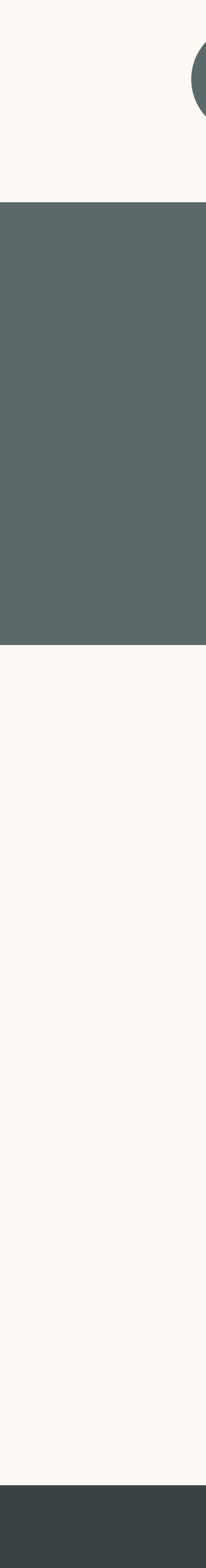

 $\rightarrow$ 

 $\left( \leftarrow \right)$ 

# Wie kann ich meine Domain finden und ändern?